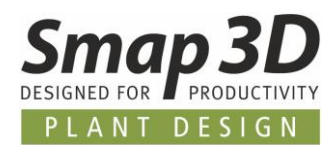

# **Das ist neu in Plant Design 2023**

Die neueste Version von Smap3D Plant Design enthält wieder eine Vielzahl von Erweiterungen und Verbesserungen in den Bereichen Funktionalität und Anwendung.

**Die wichtigsten sind nachfolgend beschrieben.**

#### **Die einzelnen Kapitel in diesem Dokument sind:**

**[Allgemeine Neuerungen](#page-2-0)**

**[Neu in P&ID](#page-4-0)**

**[Neu in Parts Management](#page-26-0)**

**[Neu in 3D Piping](#page-29-0)**

**[Neu in der P&ID To-Do Liste](#page-44-0)**

**[Neu in Isometric](#page-46-0)**

#### DURCHGÄNGIGE PROZESSSICHERHEIT

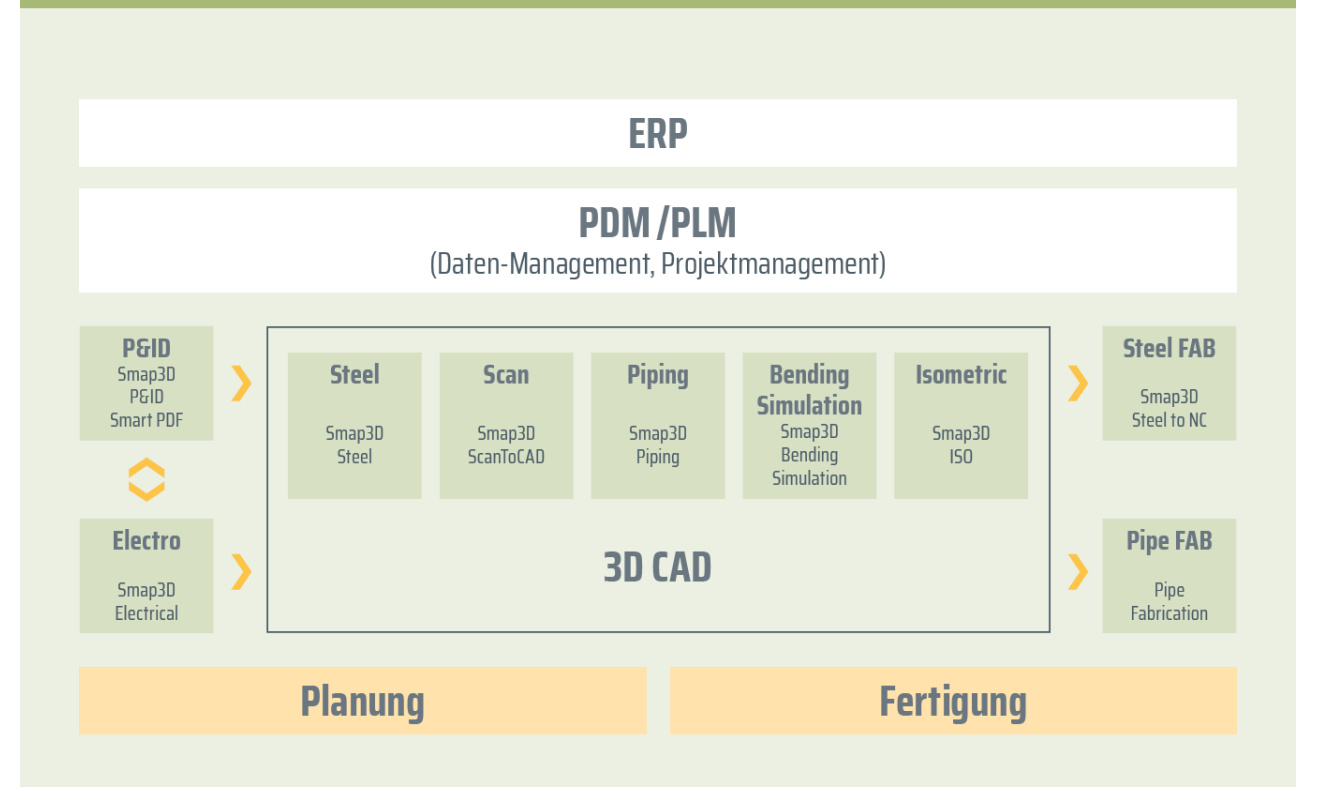

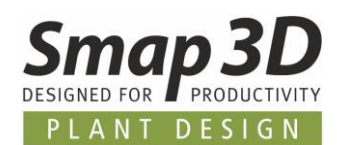

# Inhaltsverzeichnis

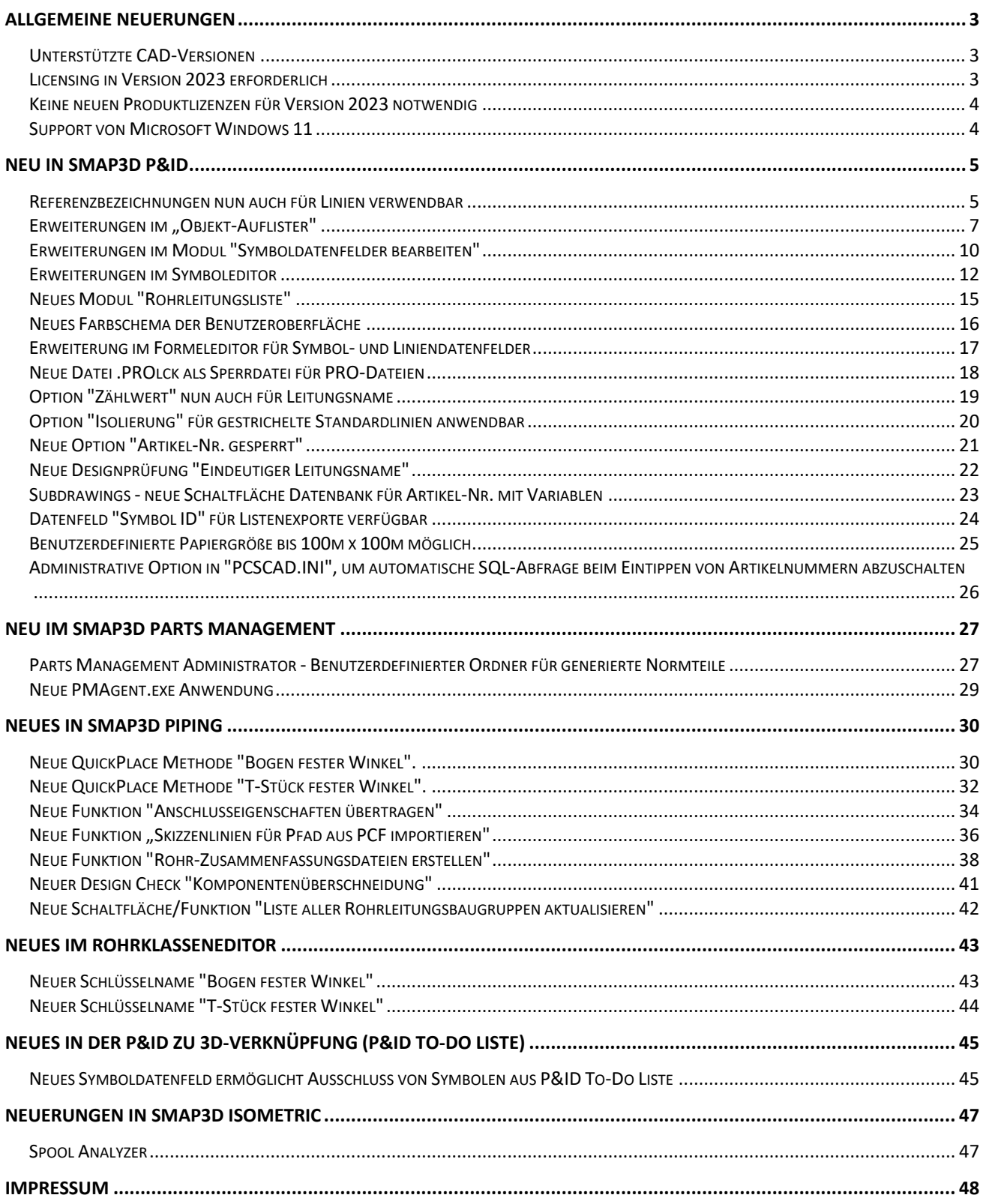

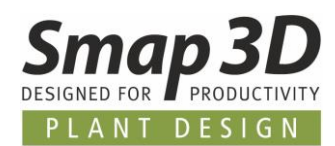

# <span id="page-2-0"></span>**Allgemeine Neuerungen**

#### <span id="page-2-1"></span>**Unterstützte CAD-Versionen**

#### **Solid Edge**

Die Release Version von Smap3D Plant Design 2023 unterstützt:

- **Solid Edge 2022 ab Maintenance Pack 10**
- **Solid Edge 2023 ab Maintenance Pack 1**

### <span id="page-2-2"></span>**Licensing in Version 2023 erforderlich**

Mit Smap3D Plant Design 2023 muss auch die CAD-Partner Licensing Software (License Server Manager und License Client Manager) in Version 2023 installiert werden.

Bereits bestehende **Lizenzserver Installationen** von CAD-Partner Licensing (bei Verwendung von Floating und/oder mehreren Node-locked Lizenzen), müssen dazu auf **Version 2023** aktualisiert werden.

Details dazu lesen Sie in der **Installationsanleitung (im Kapitel > Upgrade)**, welche dem Installationspaket der Version 2023 im Ordner **Documents** beigefügt ist.

Eine vorhandene Installation vom License Server Manager 2022 wird dadurch **als Upgrade auf die Version 2023 aktualisiert**.

Die aktualisierte Versionsnummer des License Server Manager 2023 lautet dann **8.23.0.35** Der Name des dazugehörigen Dienstes lautet dann **CAD Partner License Server 2023**. Die dazugehörige **FlexNetPublisher** Version ist dann **11.19.1.0**.

Alle lokalen License Client Manager, müssen zusammen mit den Smap3D Anwendungen deinstalliert werden, bevor eine Installation von Plant Design 2023 für Client Computer ausgeführt werden kann.

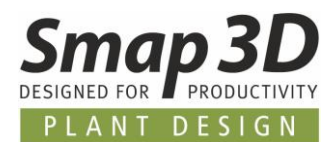

#### <span id="page-3-0"></span>**Keine neuen Produktlizenzen für Version 2023 notwendig**

Die Plant Design 2023 Anwendungen können auch mit den Lizenzen arbeiten, die für Version 2022 ausgestellt sind.

Deshalb erhalten Kunden mit gültigem Wartungsvertrag auch **KEINE neue Lizenzdatei**.

### <span id="page-3-1"></span>**Support von Microsoft Windows 11**

Mit der Freigabe von Smap3D Plant Design 2023 / Smap3D Parts Management 2023 wird das Betriebssystem Microsoft Windows 11 für Client-/Arbeitsplatzinstallationen offiziell unterstützt.

Mindestens erforderlich ist eine Edition **Windows 11 Enterprise** oder **Professional** (nur 64-bit), ab Version **21H2** oder neuer/höher.

Weitere Details zu Systemanforderungen finden Sie in der **Installationsanleitung**, welche dem Installationspaket der Version 2023 im Ordner **Documents** beigefügt ist.

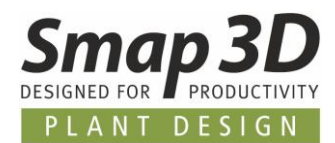

# <span id="page-4-0"></span>**Neu in Smap3D P&ID**

#### <span id="page-4-1"></span>**Referenzbezeichnungen nun auch für Linien verwendbar**

Einer der großen Wünsche vieler Kunden und Anwender von Smap3D P&ID war, die vorhandenen Funktionen zu Referenzbezeichnungen nicht nur mit Symbolen/Komponenten verwenden zu können, sondern auch für Linien.

Diese Möglichkeit haben wir nun mit Version 2023 nun realisiert.

Im neuen Register **Ref. bezeich.** des Dialogs **Liniendaten**, stehen die bekannten Funktion für die Zuweisung und Verwendung von Referenzbezeichnungen nun auch für Linien zu Verfügung.

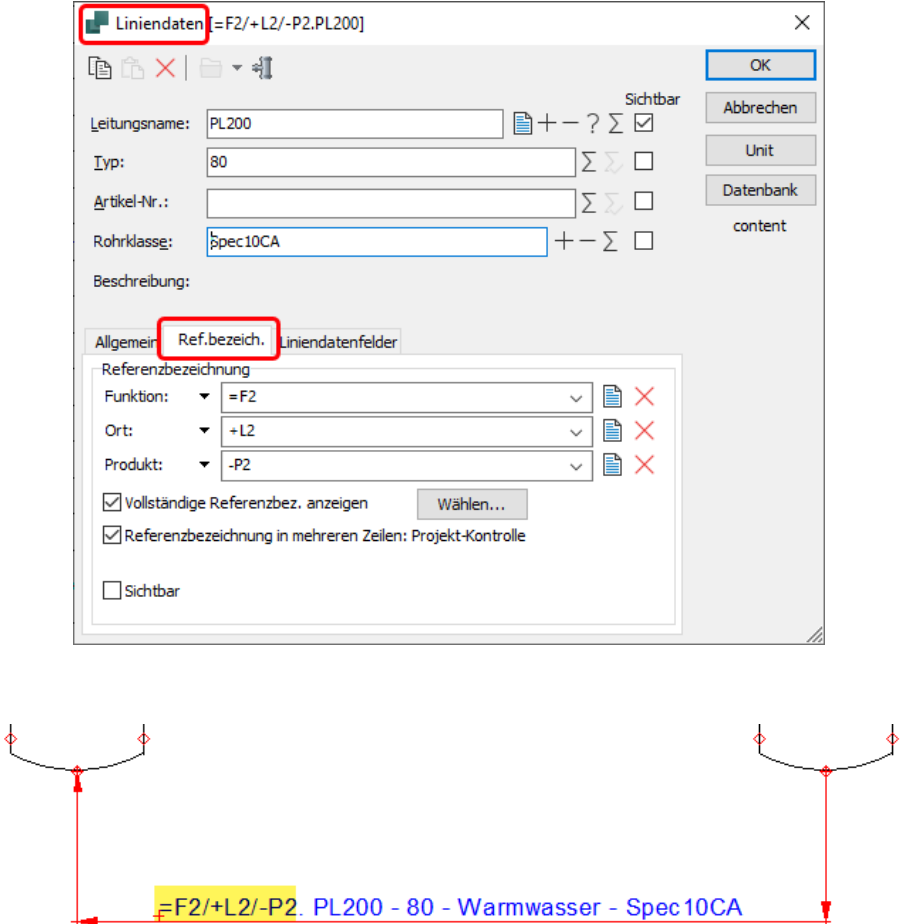

Natürlich werden Referenzbezeichnungen an Linien auch von allen weiterführenden Funktionen und Tools in der P&ID Anwendung unterstützt und verwendet. Die dafür notwendigen Erweiterungen wurden gemacht.

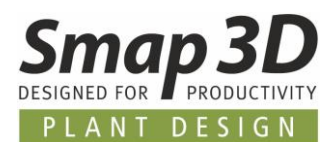

#### **Im Objekt-Auflister**

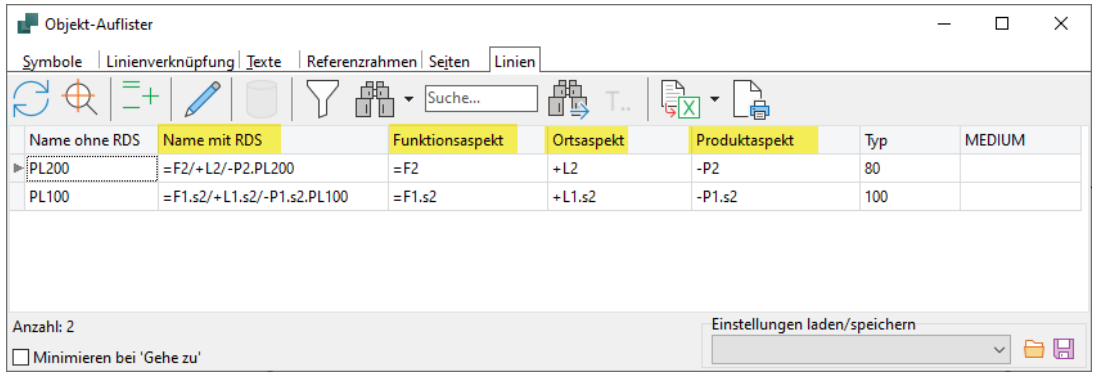

#### **Im Modul Liniendatenfelder bearbeiten**

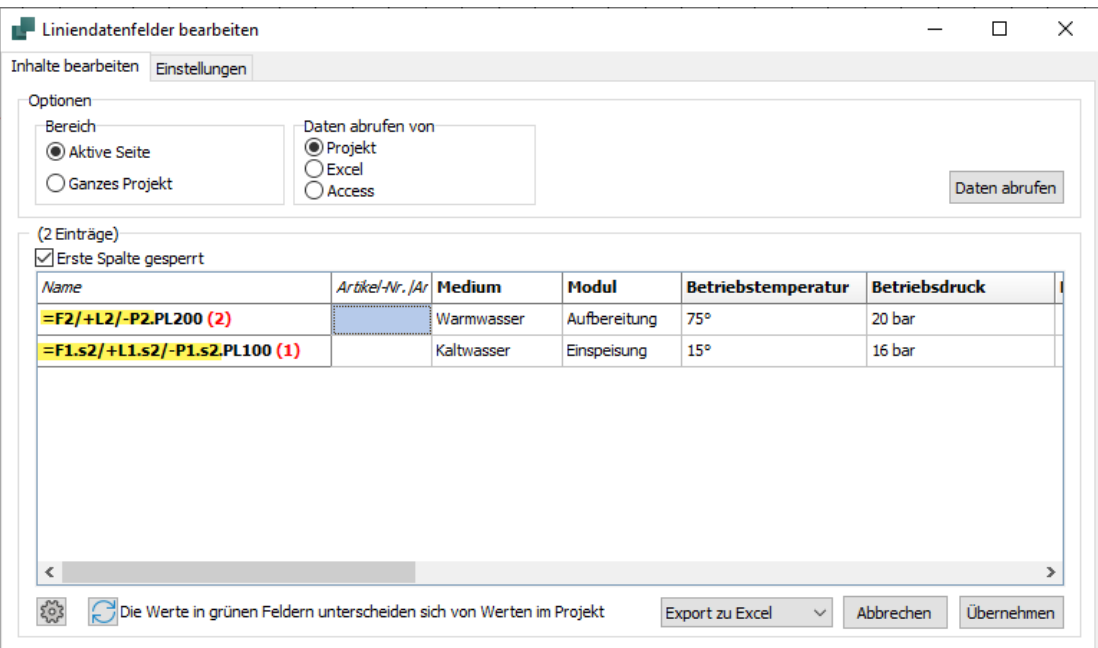

#### **Bei Listenauswertungen mit Linien**

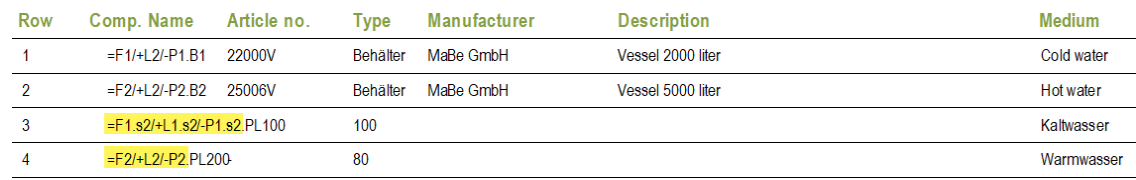

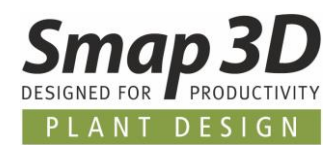

## <span id="page-6-0"></span>**Erweiterungen im "Objekt-Auflister"**

#### **Auswahl für Symboldatenfelder alphanummerisch sortiert**

Werden im Objekt-Auflister (Register Symbole), Symboldatenfelder zum Anzeigen ausgewählt, so wird die dazugehörige Auswahlliste mit verfügbaren Symboldatenfeldern nun alphanummerisch sortiert angezeigt.

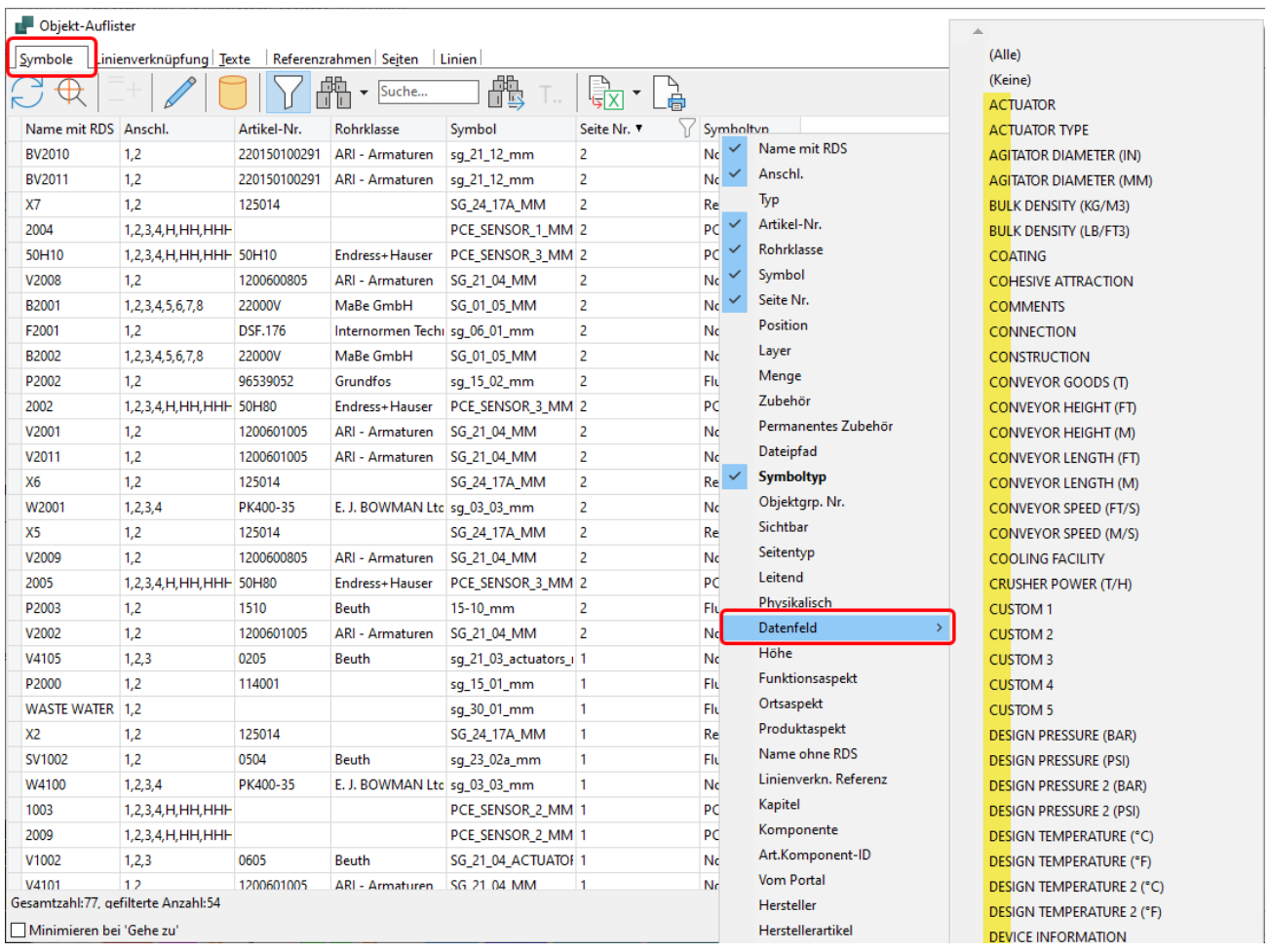

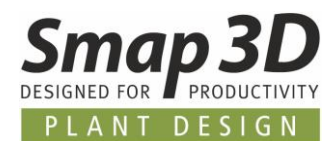

#### **Unterstützung von Symboldatenfeldgruppen für die Anzeigeauswahl**

Alle Anwender die mit Symboldatenfeldgruppen (werden im Modul **Symboldatenfelder bearbeiten** erstellt) arbeiten, können diese Gruppen-Definitionen nun auch für die Anzeigeauswahl im Objekt-Auflister verwenden.

Vorhandene Symboldatenfeldgruppen werden bei der **Datenfeld**auswahl oben in der Liste angezeigt.

Über neue/zusätzliche Ausklappfenster können die zu einer Gruppe gehörenden Datenfelder individuell, oder mit **Alle** oder **Keine** schnell aus- oder abgewählt werden. Diese neue Möglichkeit macht die Suche/Auswahl von Symboldatenfeldern für die Anzeige im Objekt-Auflister schneller und komfortabler.

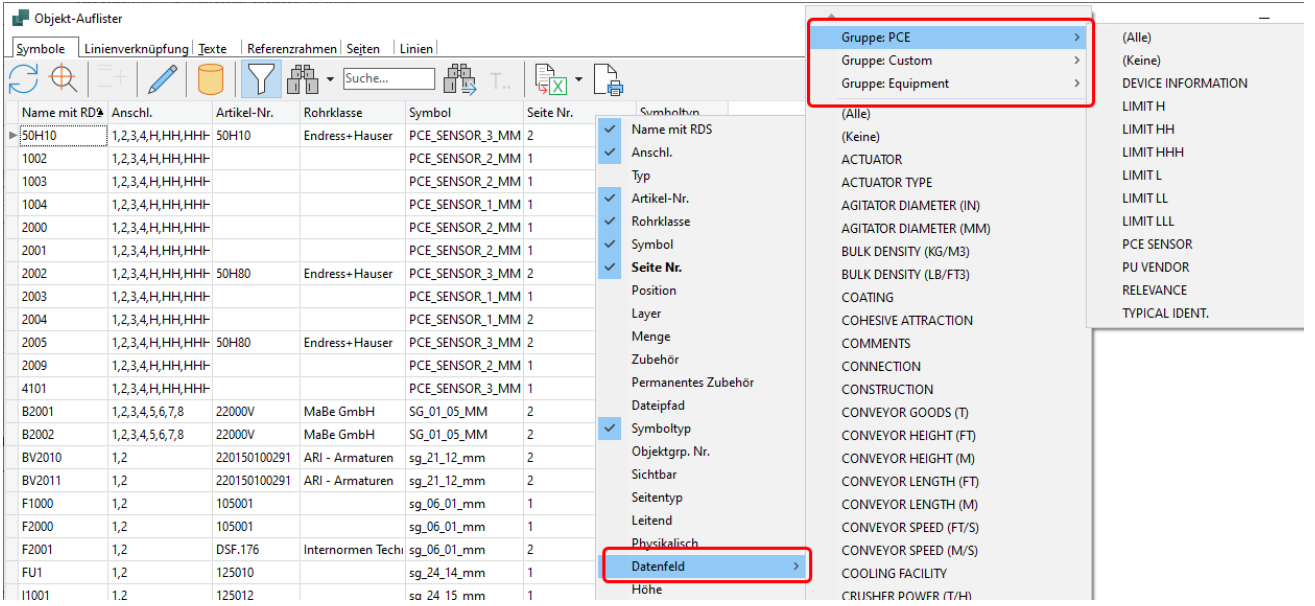

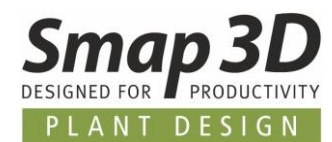

#### **Speichern und Laden von Spalten-Anzeigekonfigurationen**

Seit einigen Versionen ist es möglich, die Spalten der angezeigten **Attribute/Datenfelder** in allen Registern des Objekt-Auflister individuell zu konfigurieren und einzustellen. Einige Kunden verwenden diese individuellen Anzeigezusammenstellungen sehr intensiv, vermissten aber die Möglichkeiten diese zu speichern, umschalten und wieder laden zu können. Die dazu notwendigen Funktionen wurden nun in P&ID 2023 implementiert.

In der rechten unteren Ecke des Objekt-Auflister Fensters (egal welches Register aktiv ist), befinden sich nun die Schaltflächen **Speichern** und **Öffnen/Laden**.

Hat ein Anwender im Objekt-Auflister eine individuelle Zusammenstellung einer Spaltenanzeige/ konfiguration erstellt (egal welches Register), so kann diese über die Schaltfläche Speichern in eine Datei mit der Endung **.objset** gespeichert werden.

Hat man mehrere solcher **.objset** Dateien mit verschiedenen Zusammenstellungen erstellt, so kann man diese mit der Schaltfläche **Öffnen** laden und damit nach Bedarf umschalten.

Die Spaltenanzeige wird sofort geändert und auf die in der geladenen **.objset** Datei gespeicherten Zusammenstellung angepasst.

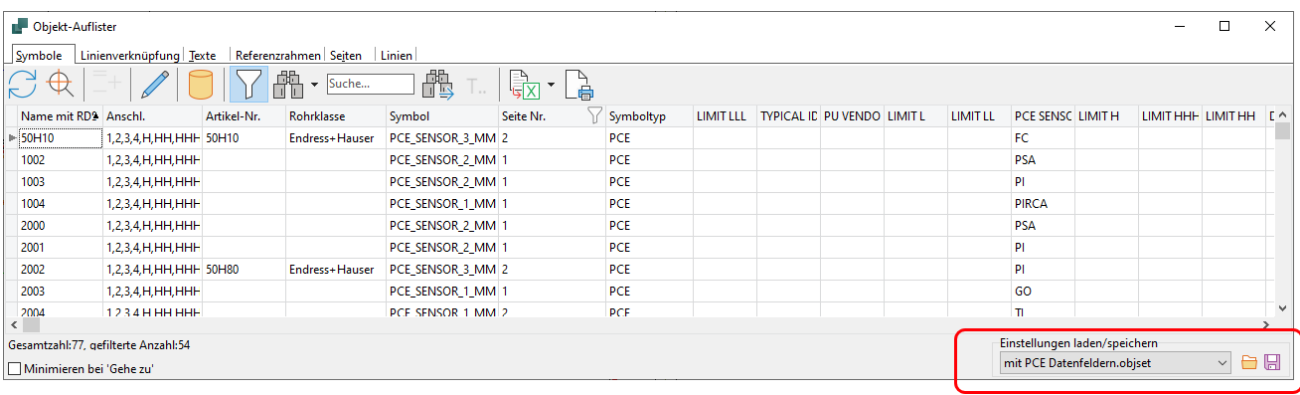

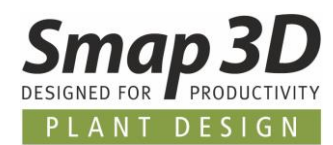

## <span id="page-9-0"></span>**Erweiterungen im Modul "Symboldatenfelder bearbeiten"**

#### **Inhaltsänderungen von Datenfeldwerten werden nach Import hervorgehoben**

Im Register **Inhalte bearbeiten** gibt es seit mehreren Versionen die Möglichkeit, die abgerufenen Datenfeldwerte (von einem Projekt oder einer einzelnen Diagrammseite), in eine externe Excel-Datei zu exportieren. Dort können die Datenfeldwerte (z.B. von Personen ohne P&ID Anwendung) geändert/erweitert werden.

Ebenfalls im Register **Inhalte bearbeiten**, können solche Excel-Dateien dann wieder importiert werden (Funktion **Daten abrufen von Excel**), um diese mit der Schaltfläche **Übernehmen** zurück ins Projekt (in die Symbole) zu schreiben. Nach dem Übernehmen erhält man die Informationen, ob und wie viele Datenfeldwerte geändert wurden.

Vor dem Klick auf Übernehmen war für einen Anwender bisher aber nicht ersichtlich, wie viele und welche Inhalte sich durch die importierte Excel-Datei ändern werden.

Um dies besser und transparenter zu machen, werden ab Version 2023 die aktuellen Werte der Datenfelder im Projekt, mit denen der importierten Excel-Datei verglichen und dann im Register **Inhalte bearbeiten** farbig (grün) hervorgehoben.

Dadurch erhält ein Anwender noch vor dem Übernehmen einen Überblick über die Änderungen.

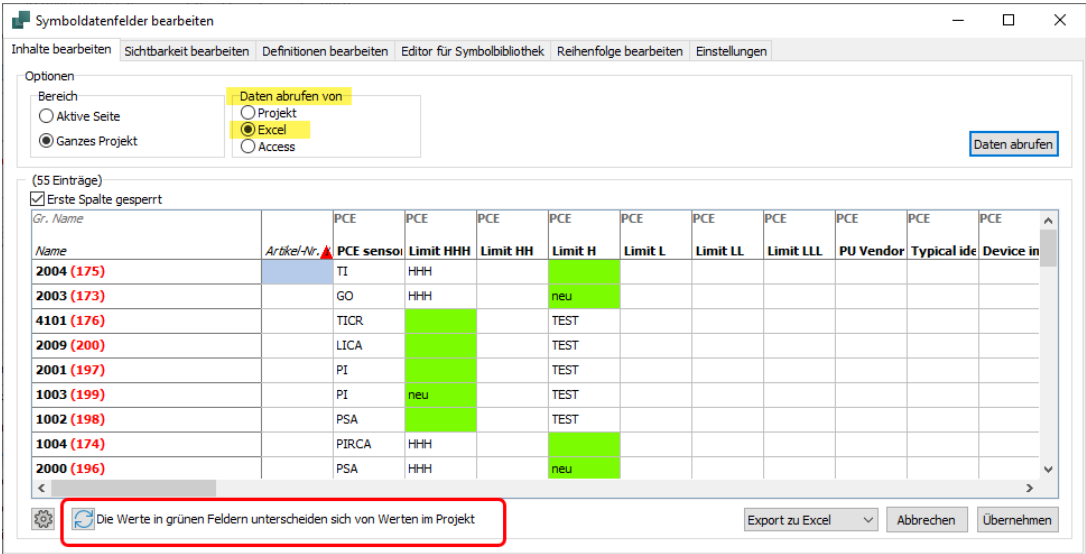

Diese neue Überprüfung/Darstellung funktioniert aber **NUR** für Excel Tabellen, welche ausschließlich mit dem Tool **Symboldatenfelder bearbeiten**, im Register **Inhalte bearbeiten**, vom aktuell geöffneten und aktiven Projekt exportiert wurden.

Diese Überprüfung basiert auf systeminternen Symbol-IDs und kann deshalb nur unter diesen Voraussetzungen korrekt funktionieren.

Für Excel Tabellen, welche auf anderen Wegen erstellt und mit Datenfeldinhalten gefüllt wurden, oder welche von anderen PRO-Dateien exportiert wurden, wird diese neue Überprüfung/Darstellung **NICHT** funktionieren.

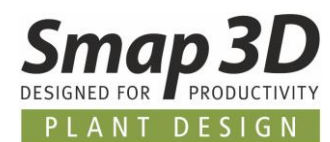

#### **Angepasste Schreibweise für Spalte Artikel-Nr. beim Export und Import**

Manche unserer Kunden verwenden alternative Wege zur Erstellung der Excel-Tabellen, welche sie dann mit der Funktion **Daten abrufen von Excel** im Register **Inhalte bearbeiten** importieren.

Für diese Kunden gab es bisher das Problem, dass die für den Import benötigte Schreibweise der Spalte Artikel-Nr., anders war als bei anderen Funktionen in der P&ID Anwendung. Diese Schreibweise wurde nun angeglichen.

Die ab jetzt notwendige Schreibeweise der Spaltenüberschrift in der zu importierenden Excel-Tabelle für **Inhalte bearbeiten**, ist nun identisch zur Schreibweise beim Export von Excel-Tabellen aus anderen Funktionen in Smap3D P&ID.

Bei Verwendung der deutschen Benutzeroberfläche lautet die benötigte Schreibweise **Artikel-Nr.** Wird die P&ID Anwendung mit einer anderen Benutzeroberflächensprache verwendet, so gilt die sprachabhängige Schreibweise wie diese im Objekt-Auflister (Register Symbole) angezeigt wird.

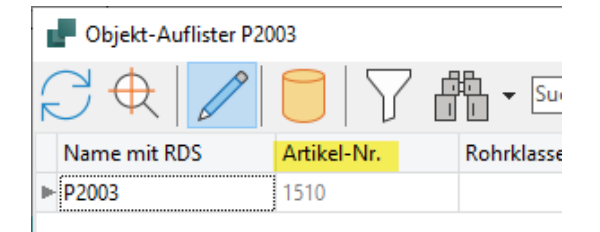

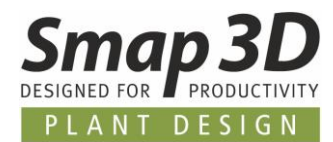

### <span id="page-11-0"></span>**Erweiterungen im Symboleditor**

#### **Voreinstellung für Inner Equipment auf Symbolebene**

Bisher war die Option Inner Equipment nur auf P&ID Projekt-/Diagrammebene (mit Standardwert aktiv/angehakt) verfügbar, und musste von einem Anwender für jedes eingefügte Symbol nach Bedarf angepasst werden.

Nun gibt es die neue Option **Inner Equipment** bei der Erstellung und/oder Bearbeitung eines Symbols im Symboleditor (Symbolmenü).

Diese ermöglicht nun eine Vordefinition der **Inner Equipment** Einstellung bereits auf Symbolebene in der Symbolbibliothek.

Die neue Option befindet sich in den **Symboleinstellungen**, im Register **Fortgeschritten**.

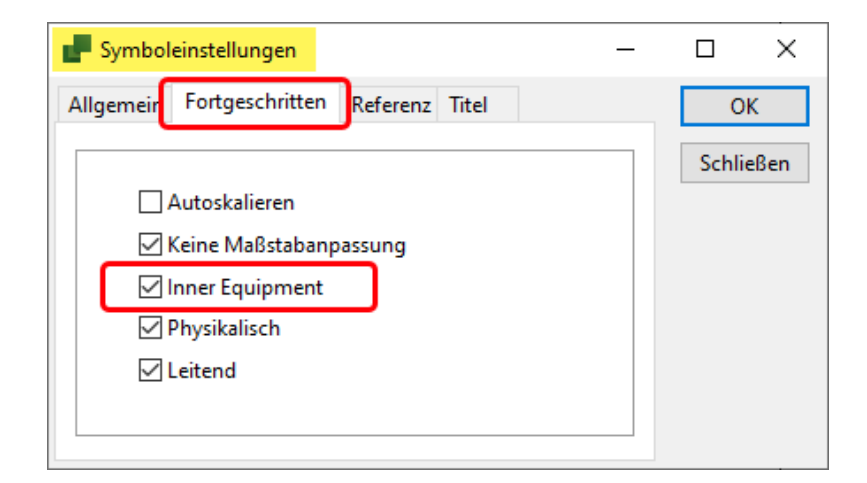

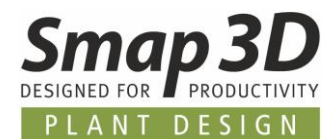

#### **Vordefinition von Werten für Symboldatenfelder je Symbol**

Bisher konnten Vordefinitionen für Symboldatenfeldwerte nur auf der P&ID Systemebene (in Form von Wertelisten) gemacht werden.

Diese Wertelisten gelten dann immer für das jeweilige Symboldatenfeld, unabhängig davon in welchem Symbol (z.B. in Behälter, Pumpe oder Ventil) dieses Symboldatenfeld verwendet wird.

Um unseren Kunden hierzu ein bessere objektorientierte Standardisierungsmöglichkeiten zu bieten, haben wir eine neue Option geschaffen, um für ein Symboldatenfeld in einem Symbol einen Standardwert vorzudefinieren zu können.

Diese neue Definitionsmöglichkeit gibt es nur im Symboleditor, bei der Funktion **Datenfeld einfügen** oder bei bereits in einem Symbol eingefügten Symboldatenfeldern.

Damit kann für das gleiche Symboldatenfeld, in verschiedenen Symbolen, jeweils ein passender Wert vordefiniert werden.

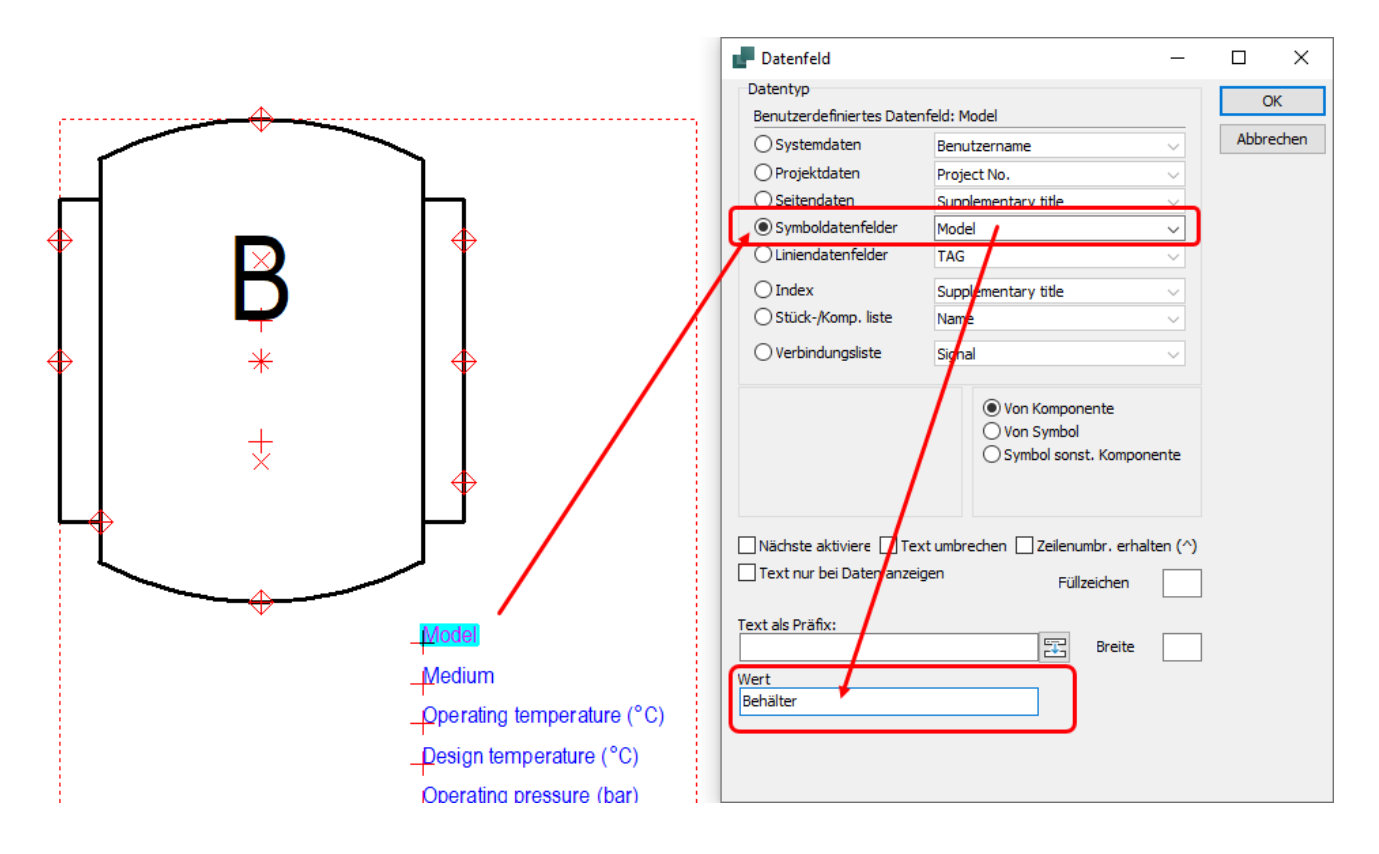

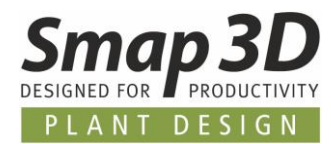

Beim Platzieren eines solchen Symbols in ein Diagramm, hat der im Symbol vordefinierte Wert die höchste Priorität und wird automatisch in den Komponentendaten des Symbols verwendet/ausgefüllt.

Die Verwendung der Wertelisten auf Systemebene ist natürlich auch weiterhin möglich. Deren Werte haben dann aber die niedrigere Priorität und werden in diesem Fall nicht automatisch verwendet.

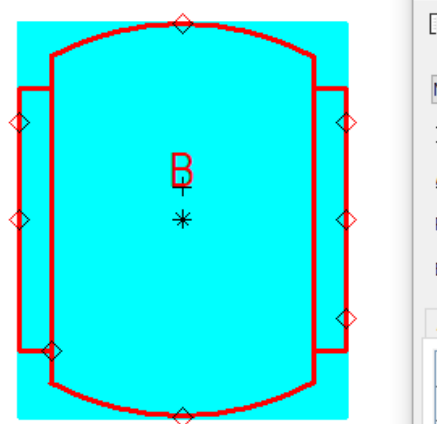

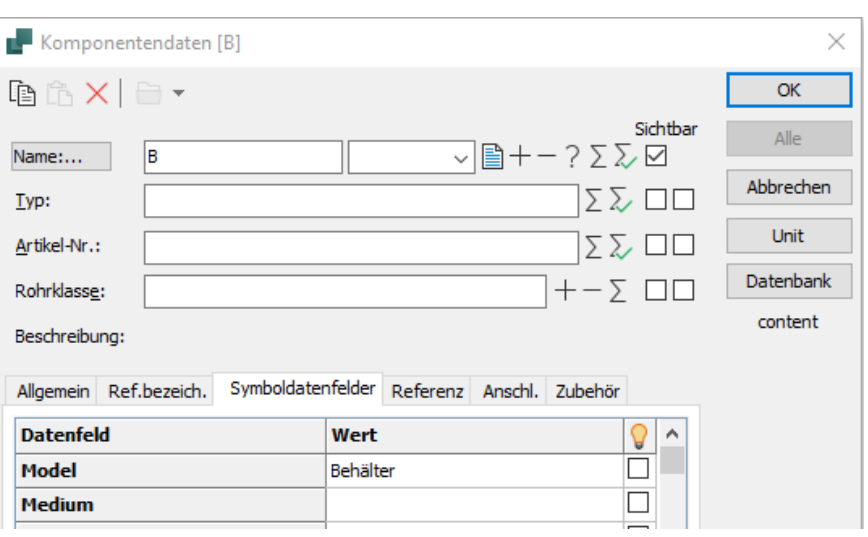

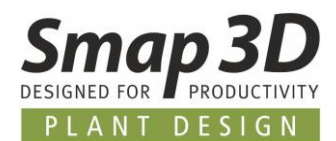

## <span id="page-14-0"></span>**Neues Modul "Rohrleitungsliste"**

Bisher standen für die Auswertung von Linien/Leitungen nur die Komponentenliste und/oder die Verbindungsliste zur Verfügung.

Beide Auswertungen betrachten aber immer alle vorhandenen, einzelnen Linienelemente. Die damit erreichbaren Ergebnisse, deckten sich aber nicht für alle Kunden mit deren verfahrenstechnischen Erwartungen.

Das Modul **Rohrleitungsliste** gibt den Anwendern nun eine neue Auswertungsmöglichkeit von Rohrleitungen, nach verschiedenen verfahrenstechnischen Anforderungen.

Basis ist die Auswertung einer Liste von Rohrleitungen, welche auf einem konfigurierbaren **Rohrleitungsidentifikator** reagiert (d.h. entweder dem Leitungsnamen oder einem vorhandenem Liniendatenfeld z.B. TAG).

Damit erhalten Anwender die Möglichkeiten, Rohrleitungsnetze auf Basis von Linienattributen (Liniendatenfeldern) in logische Abschnitte zu unterteilen, z.B. eine Kühlwasserleitung **L100**, die aus einer **Saug-** und einer **Speiseleitung** (zu und von einer Pumpe) besteht, so dass diese zwei Einträge in der Rohrleitungsliste erhält.

Des Weiteren wird die Durchflussrichtung (Zeichenreihenfolgen mit Flusspfeil an gezeichneten Linien) ausgewertet, damit in der Rohrleitungsliste eine **Von** / **Zu** Information zum angeschlossenen Anlagen-Equipment darstellt werden kann.

Über die Schaltfläche **Export zu Excel** können die ausgewerteten Rohrleitungen mit den dazugehörigen Daten nach Excel exportieren werden.

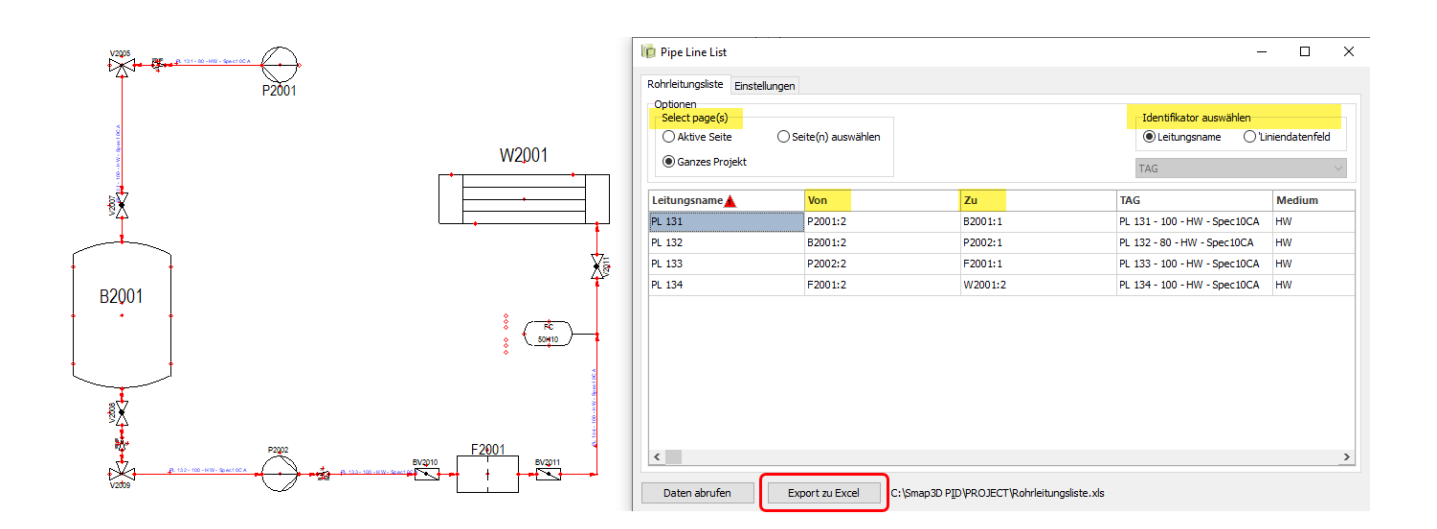

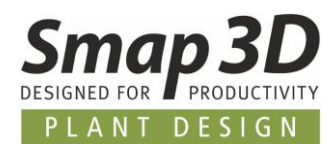

#### <span id="page-15-0"></span>**Neues Farbschema der Benutzeroberfläche**

Für die Fenster und Schaltflächen in der P&ID Anwendung wird ab der Version 2023 ein neues Farbschema verwendet.

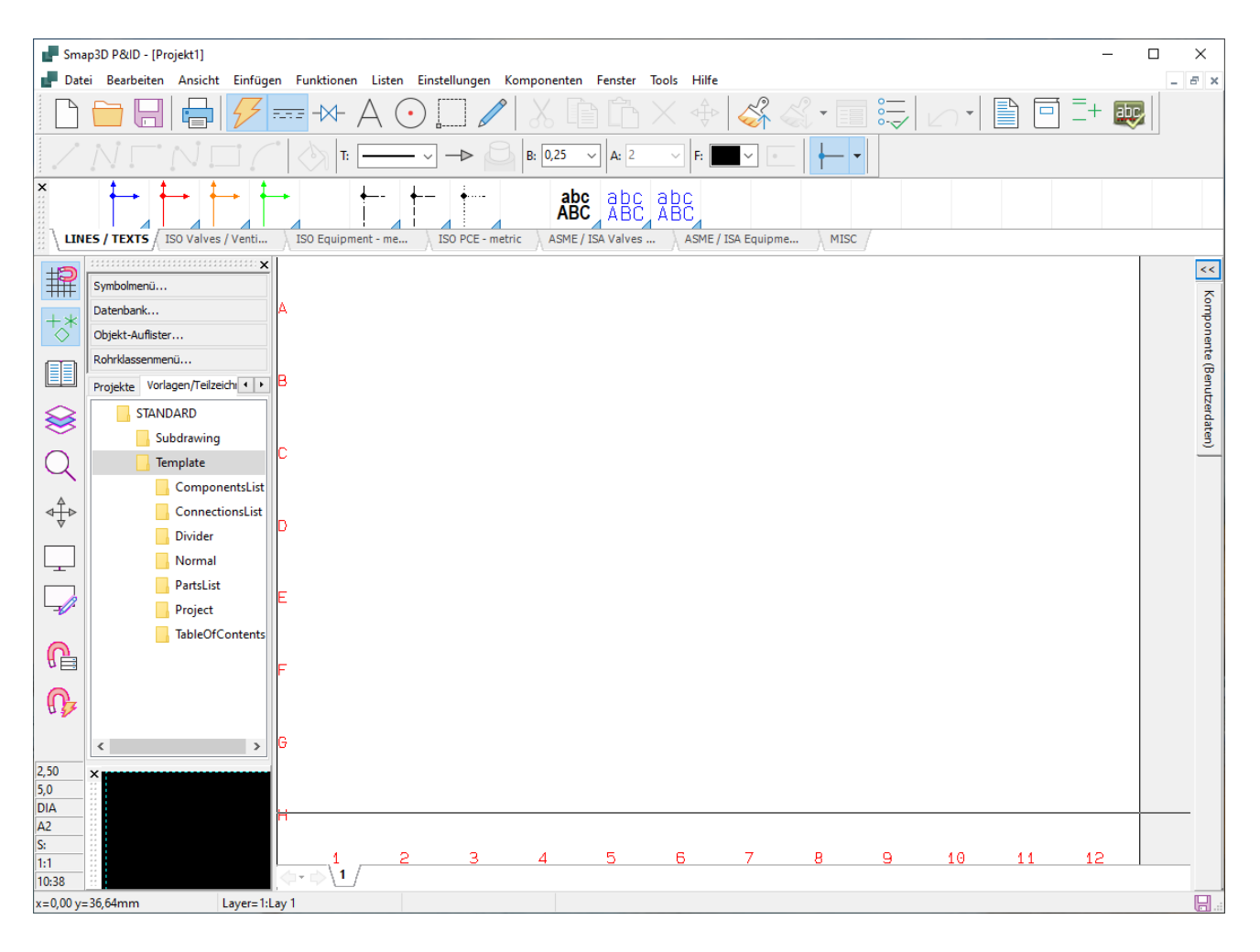

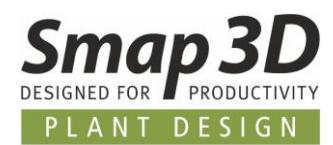

## <span id="page-16-0"></span>**Erweiterung im Formeleditor für Symbol- und Liniendatenfelder**

Zur Erstellung von Formeln für Datenfelder (Symbol- und Liniendatenfelder) stehen nun weitere Systemdaten zur Verfügung.

Ab P&ID 2023 können nun die vollständige Referenzbezeichnung (RDS), oder nur die einzelnen Aspekte Funktion, Ort oder Produkt (RDSfunc, RDSloc und RDSprod), in Formeln verwendet werden. Speziell für Symboldatenfelder kann nun auch zusätzlich das Datenfeld Unter-name (Subname) verwendet werden.

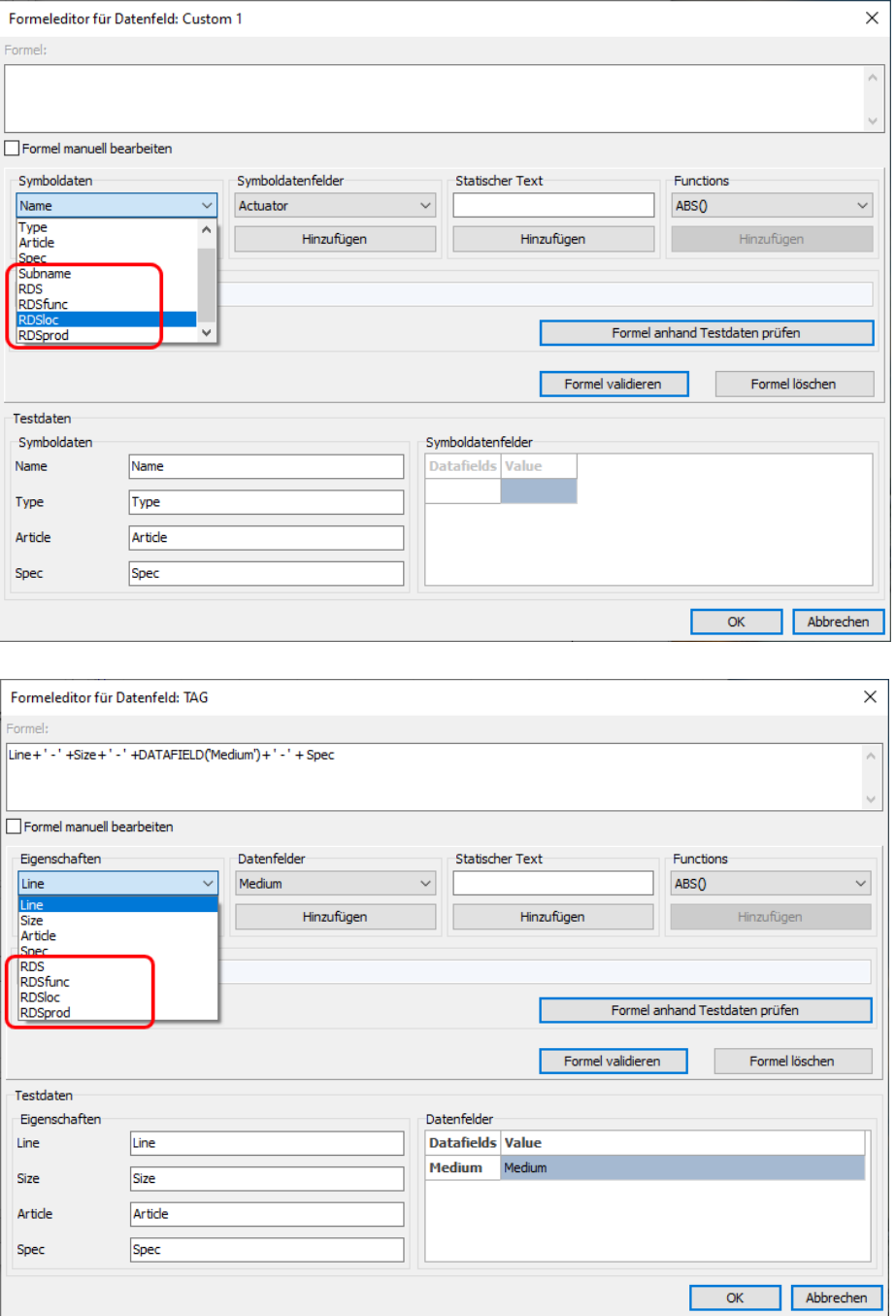

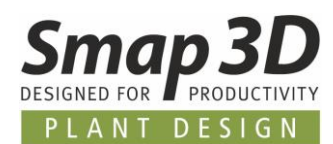

## <span id="page-17-0"></span>**Neue Datei .PROlck als Sperrdatei für PRO-Dateien**

In den bisherigen Versionen wurde für eine in der P&ID Anwendung geöffnete PRO-Datei, immer eine **versteckte Sperrdatei** mit der Syntax **~\$**Dateiname**.PRO** im gleichen Ordner wie die geöffnete PRO-Datei erzeugt.

Eine Sperrdatei enthält dabei die Informationen des Rechnernamens und des aktiven User-Logins, welcher die PRO geladen/geöffnet hat.

Versucht dann ein weiterer Arbeitsplatz diese PRO-Datei zu öffnen, erhält er die Meldung, dass diese bereits vom Rechner XXX und Anwender XXX-XXX in Verwendung ist.

Leider brachte die Verwendung einer versteckten Sperrdateien vermehrt Problem bei Kunden, die mit zentralen Microsoft OneDrive Laufwerken arbeiten.

Mit P&ID 2023 wird deshalb die Dateiendung für solche Sperrdateien zu Dateiname**.PROlck** geändert.

Des Weiteren sind diese Sperrdateien nun nicht mehr versteckt/ausgeblendet, sondern nach der Erstellung immer sichtbar im gleichen Ordner wie die PRO-Datei.

Diese **.PROlck** werden nach dem Schließen einer PRO-Datei nun auch **nicht mehr automatisch gelöscht**.

Das bedeutet, eine **.PROlck** je Projekt ist nach ihrer erstmaligen Erstellung immer vorhanden. Nur je nachdem ob eine PRO-Datei aktuell geöffnet ist oder nicht, sind darin entweder Informationen geschrieben (Rechnername und User-Login), oder die Datei ist ohne Inhalt (leer).

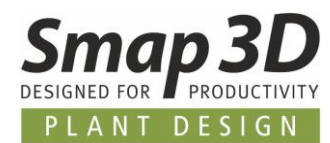

## <span id="page-18-0"></span>**Option "Zählwert" nun auch für Leitungsname**

Mit P&ID 2022 wurde für die Funktion **Symbole umbenennen** die Option Zählwert eingeführt. Diese wurde bisher aber nur für Symbole verwendet.

Ab P&ID 2023 wird ein eingestellter Zählwert nun auch für Linien angewendet, wenn dies mit einem Haken bei **Leitungsname** aktiviert ist.

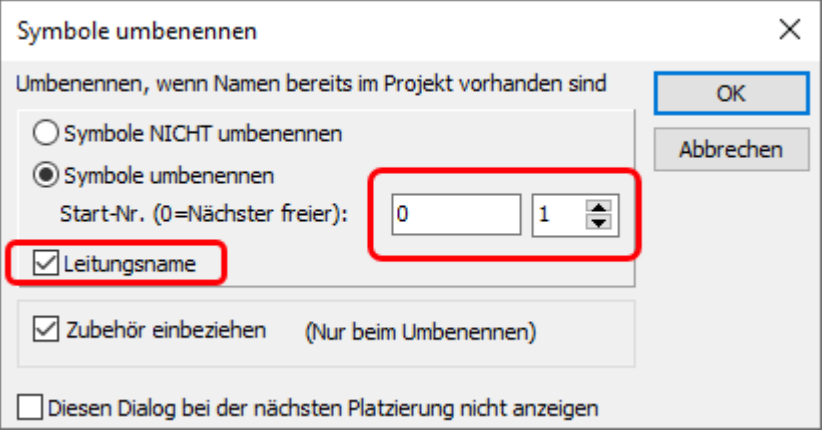

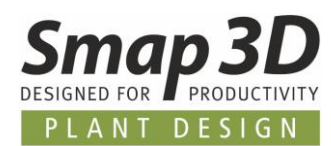

# <span id="page-19-0"></span>**Option "Isolierung" für gestrichelte Standardlinien anwendbar**

Bisher konnte die Option **Isolierung**, nur für die durchgängigen Linien mit vordefiniertem Flusspfeil verwendet werden.

Dies habe wir erweitert, so dass die Option Isolierung jetzt auch für die verschiedenen gestrichelten/gepunkteten Standardlinien verwendet werden kann.

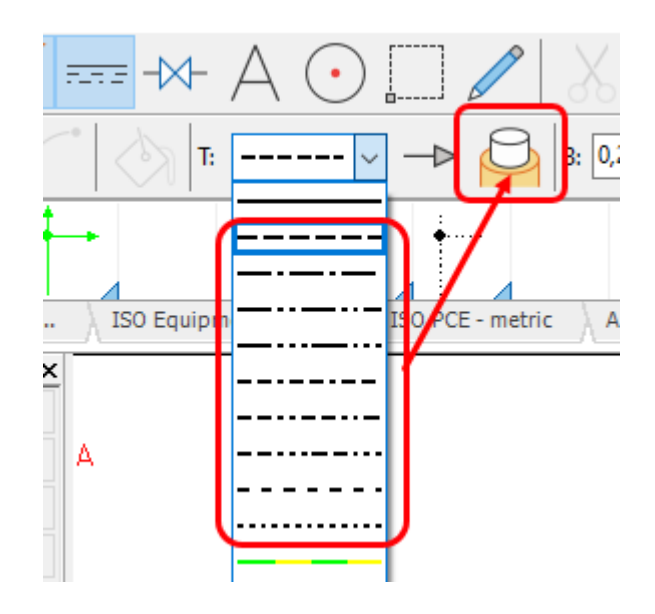

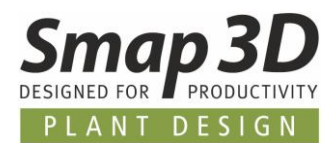

## <span id="page-20-0"></span>**Neue Option "Artikel-Nr. gesperrt"**

Im Dialog Komponentendaten steht im unteren Bereich die neue Option **Artikel-Nr. gesperrt** zur Verfügung.

Diese soll versehentliche und ungewollte manuelle Eingaben im Datenfeld **Artikel-Nr.** verhindern.

Ist diese Option aktiviert (angehakt), so ist das Datenfeld Artikel-Nr. mit dazugehörigen Schaltern deaktiviert (ausgegraut) und für **manuelle Eingaben gesperrt**.

Die Verwendung der Schaltfläche **Datenbank** zur Auswahl und Zuweisung eines Artikels aus der Datenbank sind dabei aber weiterhin möglich.

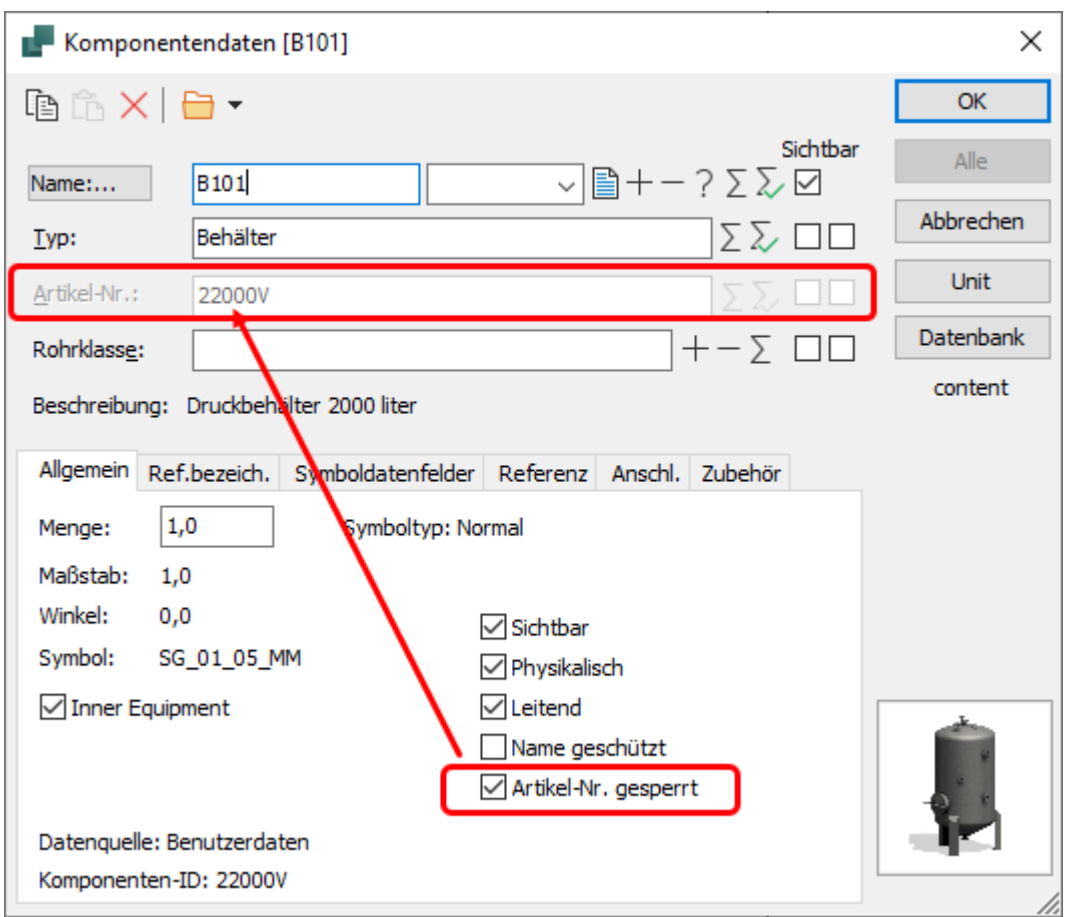

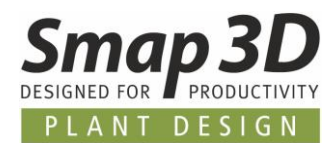

## <span id="page-21-0"></span>**Neue Designprüfung "Eindeutiger Leitungsname"**

Mit der neuen Option **Eindeutiger Leitungsname** kann geprüft werden, ob im aktiven Projekt mehrere Linien mit dem gleichen Wert im Datenfeld **Leitungsname** vorhanden sind. Ist dies der Fall, so erscheint die entsprechende Meldung bei den Ergebnissen der Designprüfung.

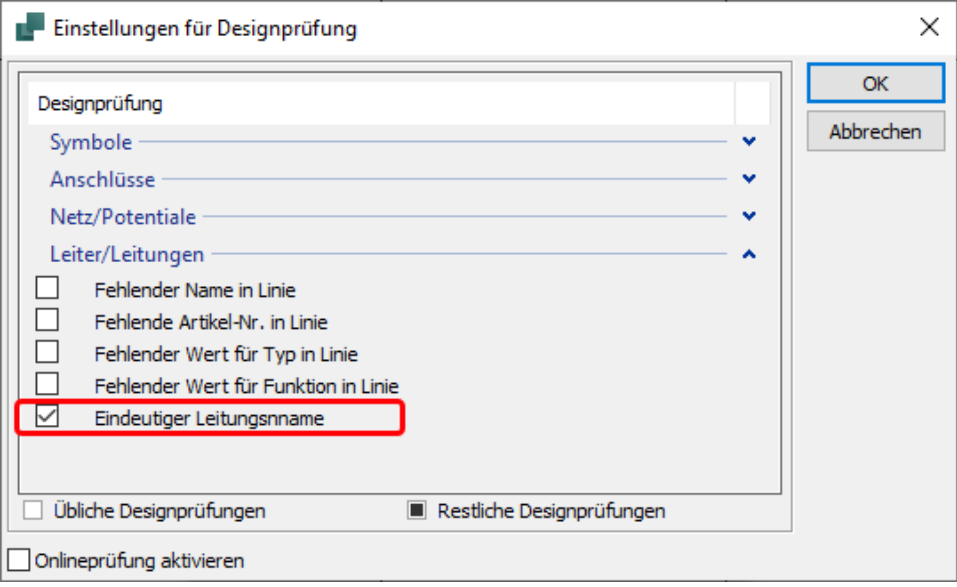

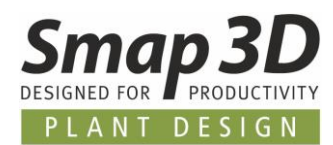

 $\overline{1}$ 

# <span id="page-22-0"></span>**Subdrawings - neue Schaltfläche Datenbank für Artikel-Nr. mit Variablen**

Für alle Anwender die mit Subdrawings/Teilzeichnungen arbeiten und dabei für verschiedene Modelle das Feld **Artikel-Nr.** mit Variablen steuern, steht nun bei der Definition der Modelle die Schaltfläche **Datenbank** zur Verfügung.

Bisher mussten bei der Erstellung der Modelle, alle benötigten Werte manuell geschrieben/eingetippt werden.

Mit der neuen Schaltfläche Datenbank kann man für das Feld **Artikel-Nr.** die benötigten Werte aus der Datenbank wählen und übertragen lassen.

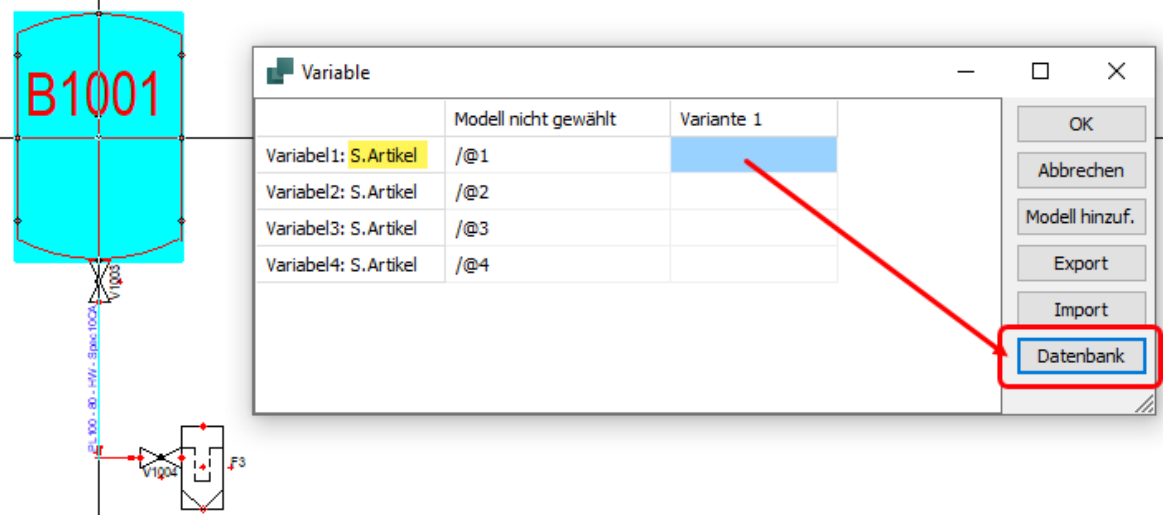

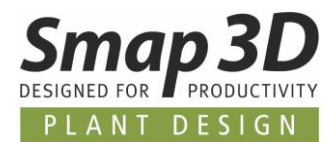

## <span id="page-23-0"></span>**Datenfeld "Symbol ID" für Listenexporte verfügbar**

Vor einigen Versionen wurde in der P&ID Anwendung das interne Datenfeld **Symbol ID** eingeführt. Dieses wurde bisher nur im Modul **Symboldatenfelder bearbeiten**, im Register **Inhalte bearbeiten** verwendet, um für Exporte aus diesem Modul und nachträgliche Rückimporte, einen eindeutigen Identifikator anstelle des Symbolnamen zu haben.

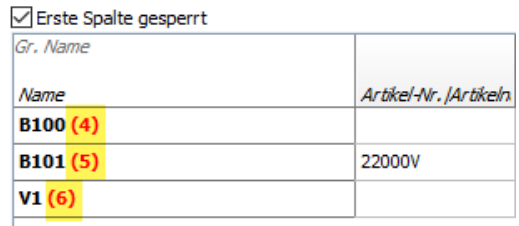

Ab P&ID 2023 steht dieses Datenfeld nun auch für die anderen Listenexporte in Datei zur Verfügung.

Kunden können dieses Datenfeld als Inhalt Ihrer Listenexporte verwenden, um hier für verschiedenste Zwecke einen absolut eindeutigen Identifikator zu haben.

Eine Verwendung solcher **Listen in Datei mit der Symbol ID** im Modul **Symboldatenfelder bearbeiten**, im Register **Inhalte bearbeiten** ist allerdings **NICHT möglich**, da dafür der Name und die Symbol ID in einer Zelle kombiniert sein muss. Bei den Listenexporten in Datei wird die Symbol ID aber in eine separate Zelle/Spalte geschrieben.

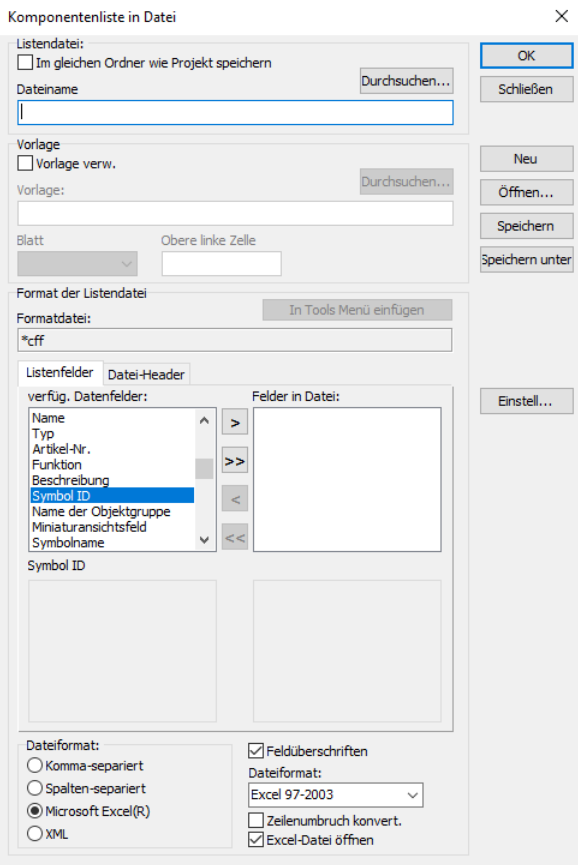

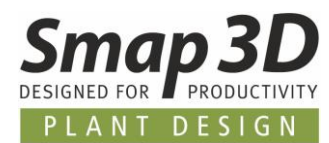

### <span id="page-24-0"></span>**Benutzerdefinierte Papiergröße bis 100m x 100m möglich**

Für spezifische Anwendungen ist es nun möglich, eine benutzerdefinierte Papiergröße für eine Diagrammseite von **100m** x **100 m** (100000mm x 100000mm) festzulegen. Bisher war diese benutzerdefinierte Papiergröße auf 10x10m begrenzt.

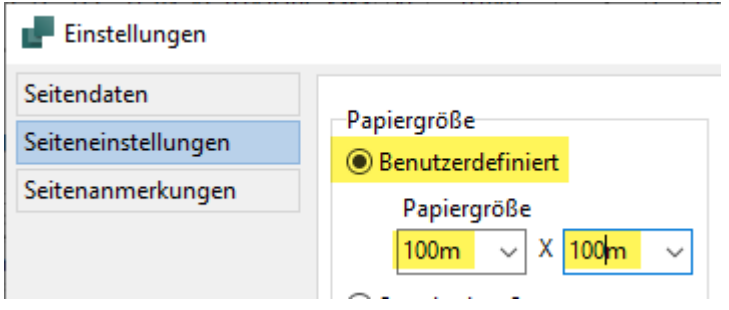

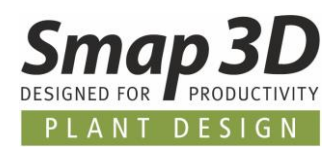

## <span id="page-25-0"></span>**Administrative Option in "PCSCAD.INI", um automatische SQL-Abfrage beim Eintippen von Artikelnummern abzuschalten**

Für spezifische Anwendungsfälle (**muss von einem erfahrenen Administrator durchgeführt werden**) ist es nun möglich, in der PCSCAD.INI mit einem neuen Parameter, die automatische SQL-Abfrage zur aktiven Datenbank beim Eintippen von Werten in das Feld Artikel-Nr. abzuschalten.

Dazu muss in der **PCSCAD.INI** im Bereich **[SystemData]** der Parameter **IgnoreUrlUpdate=Yes**

wie abgebildete mit dem Wert **Yes** eingefügt/erstellt werden. Ist dieser Parameter nicht in der PCSCAD.INI vorhanden, oder hat er nicht den Wert **Yes**, so ist das Verhalten wie bisher auch.

Änderungen an der PCSCAD.INI (im Installationsverzeichnis und dem Workstation-Ordner) dürfen **NUR von einem erfahrenen Administrator** bei geschlossener P&ID Anwendung durchgeführt werden.

*UNSACHGEMÄßE ÄNDERUNGEN AN DER PCSCAD.INI KÖNNEN DAZU FÜHREN, DASS SICH DIE P&ID ANWENDUNG NICHT MEHR STARTEN LÄSST, ODER NICHT MEHR KORREKT FUNKTIONIERT!*

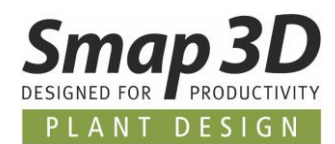

# <span id="page-26-0"></span>**Neu im Smap3D Parts Management**

### <span id="page-26-1"></span>**Parts Management Administrator - Benutzerdefinierter Ordner für generierte Normteile**

Im Parts Management Administrator wurde die neue Option **Benutzerdefinierter Ordner für generierte Normteile** implementiert.

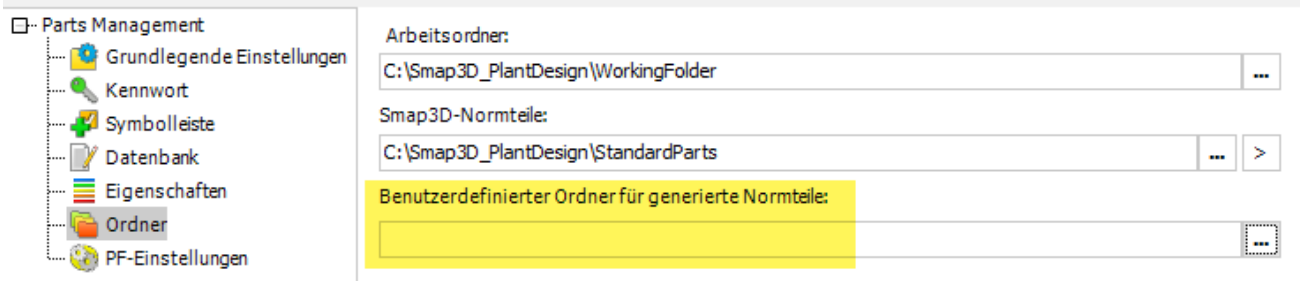

Bisher wurden generierte Normteile immer nach abgebildetem Schema, fix und nicht beeinflussbar, in Ordnern (mit dem Namen der jeweiligen Norm) parallel neben dem Ordner **Parent\_Parts** abgelegt.

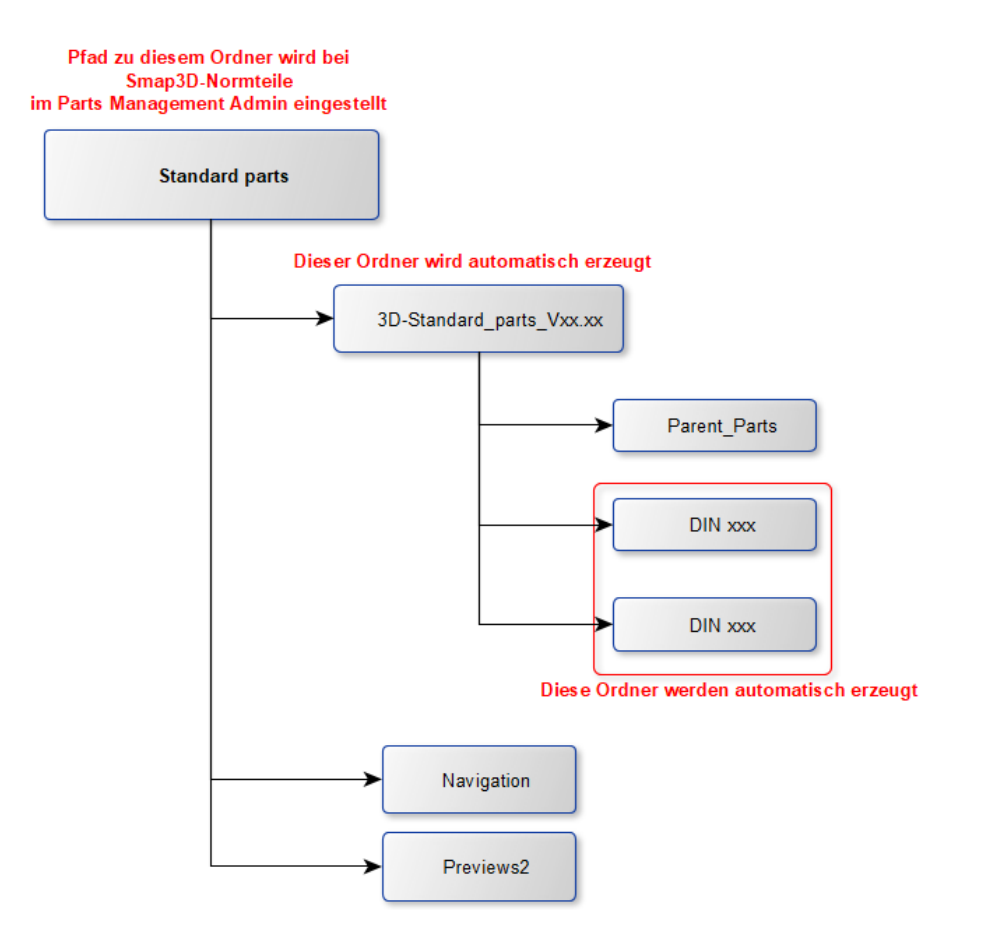

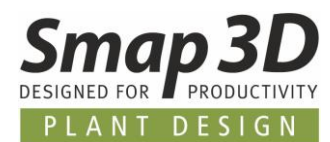

Mit der neuen Einstellung (durch Erstellung und Auswahl des gewünschten benutzerdefinierten Pfades), ist es möglich den Ablagepfad der Ordner mit den generierten Normteildateien zu beeinflussen.

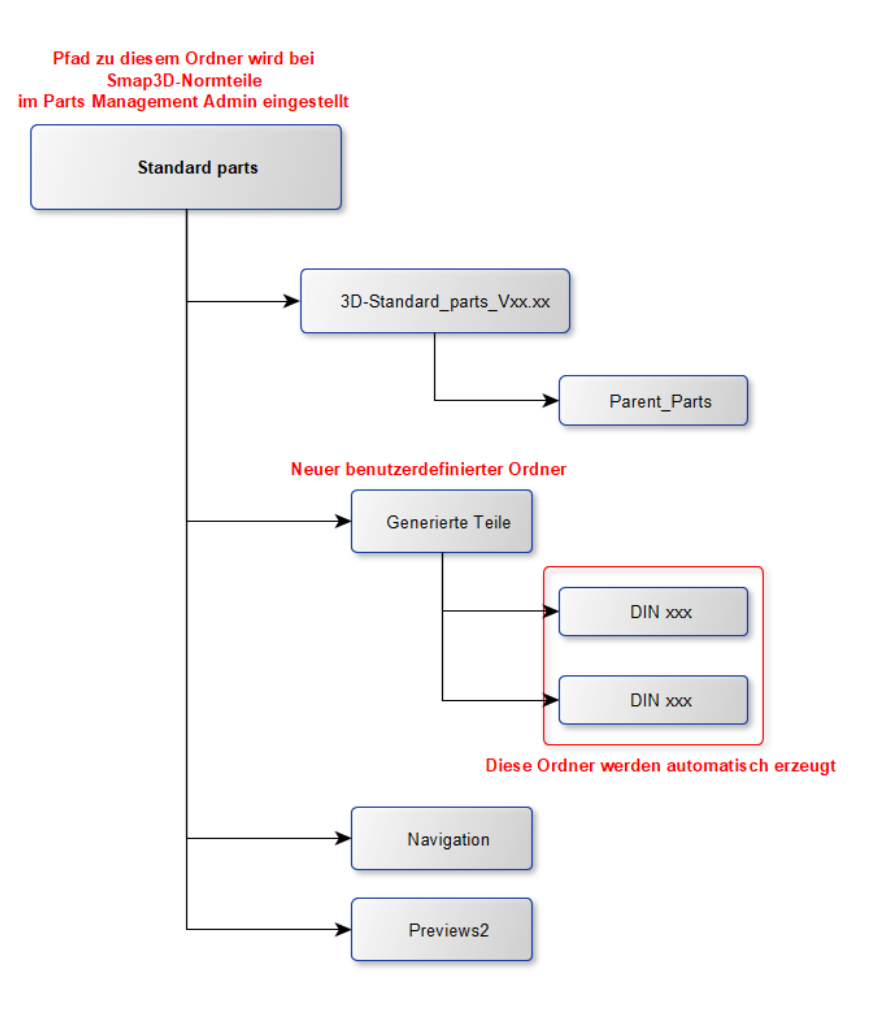

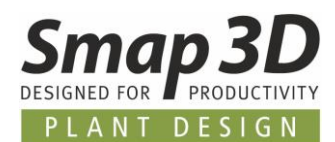

#### <span id="page-28-0"></span>**Neue PMAgent.exe Anwendung**

Für alle Smap3D Parts Management Arbeitsplätze bzw. Client Computer, bei denen die Anwender keine Berechtigungen haben den Parts Management Administrator auszuführen, kann die neue **PMAgent.exe** Anwendung benutzt werden um die gespeicherten Einstellungen der zentralen Konfigurationsdatei (PMGlobalSettings.pmsx) auf den jeweiligen Client-Computer zu laden. Diese zentrale Konfigurationsdatei beinhalten auch immer die Einstellungen zu den Parts Management Toolbars im CAD-System.

Somit kann man mit dieser neuen Anwendung die initiale Einrichtung der Parts Management Toolbars im CAD nach einer Neuinstallation durchführen, sowie auch das zurücksetzen (Reset) der bisherigen Parts Management Toolbars auf die Standardeinstellungen machen.

Die gleichbedeutende Anwendung PipingAgent.exe für die Plant Design Toolbars gibt es bereits seit einigen Versionen.

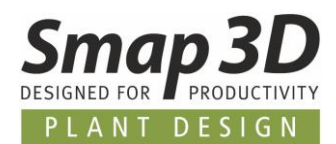

# <span id="page-29-0"></span>**Neues in Smap3D Piping**

### <span id="page-29-1"></span>**Neue QuickPlace Methode "Bogen fester Winkel".**

In den bisherigen Versionen von Piping, konnte die Platzierung von Bogen-/Winkelfittings für spezifische Biegewinkel nur dann automatisiert werden, wenn wir dazu eine spezifische QuickPlace Methode entwickelt und bereitgestellt haben.

Im Laufe der Versionen kamen hier bereits einige zum Teil sehr kundenspezifische QuickPlace Methoden für verschiedene Biegewinkel zusammen (z.B. **Bogen 87**, **88**, **92**, **93** und **95**).

Um unseren Kunden weitere Automatisierungen für Bogen-/Winkelfittings, auch mit sehr kundenspezifischen Biegewinkeln zu ermöglichen, in unserer Entwicklung aber nicht immer wieder neue/eigenständige QuickPlace Methoden entwickeln zu müssen, führen wir mit Piping 2023 die wesentlich flexibler arbeitende QuickPlace Methode **Bogen fester Winkel** ein. An den **bisherigen QuickPlace Methoden** für **Bogen-/Winkelfittings** hat sich in diesem Zusammenhang **NICHTS geändert**.

Der Unterschied zu den bisherigen QuickPlace Methoden für Bogen-/Winkelfittings ist, dass man die Methode **Bogen fester Winkel** mit dazugehörigem [Schlüsselnamen](#page-42-1) in der gleichen Rohrklasse und dem gleichen Durchmesser mehrfach für verschiedene Bogen-/Winkelbauteile mit unterschiedlichen festen Biegewinkeln verwenden kann.

Die Information, für welchen exakten Biegewinkel an einem Rohrleitungspfad das jeweilige Bogen- /Winkelbauteil platziert werden soll, wird damit nicht mehr von der QuickPlace Methode (und deren Schlüsselnamen) bestimmt, sondern vom Bogen-/Winkelbauteil und einer darin definierten Eigenschaft.

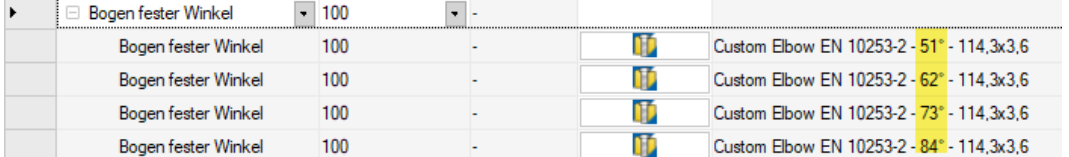

Die Voraussetzungen, damit diese neue QuickPlace Methode so flexible Arbeiten kann, sind wie folgt:

- für jeden Durchmesser, jede Wandstärke und jeden spezifischen Biegewinkel muss es ein eigenständiges 3D-Model/CAD-Datei mit den entsprechenden Geometrien geben.
- an den beiden Anschlusspunkte müssen die entsprechenden Koordinatensystempaare (z.B. erstellt mit dem CSWizard oder ComponentWizard) platziert sein. Die jeweilige CSInfo Eigenschaft muss die entsprechenden Parameter je Anschlusspunkt enthalten. Details siehe [hier in der Plant Design Onlinehilfe.](https://help.smap3d.com/PlantDesign2023/SOLIDEDGE/DE/HTML/Piping/Piping_Flow_Through_Components.htm)

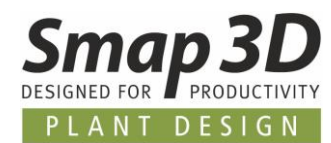

- Jede dieser CAD-Dateien muss eine benutzerdefinierte Eigenschaft mit dem Namen **Angle** enthalten. Dieser Eigenschaftsname ist sprachunabhängig und muss exakt so geschrieben werden, egal in welcher Sprache der Benutzeroberfläche man die Smap3D Software verwendet.
- Als Wert der benutzerdefinierten Eigenschaft **Angle**, muss der fixe Biegewinkel des jeweiligen 3D-Models angegeben werden. Dieser Wert muss mit dem gültigen Einheitenzeichen für den Winkel geschrieben sein. Zum Beispiel **66°**
- Jede dieser CAD-Dateien muss in der aktiven Normteilverwaltung (oder der zusätzlichen Normteilverwaltung) verfügbar sein.

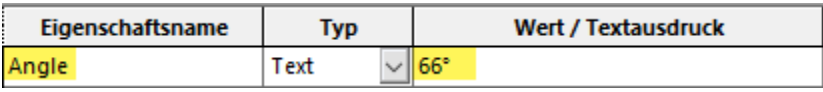

In Kombination mit anderen **Bögen mit festem Winkel** Bauteilen, kann man nun ganz flexibel individuellste Rohrleitungen mit verschiedensten Biegewinkeln erzeugen lassen, ohne dafür die QuickPlace Methode Bogen universal verwenden zu müssen.

<span id="page-30-0"></span>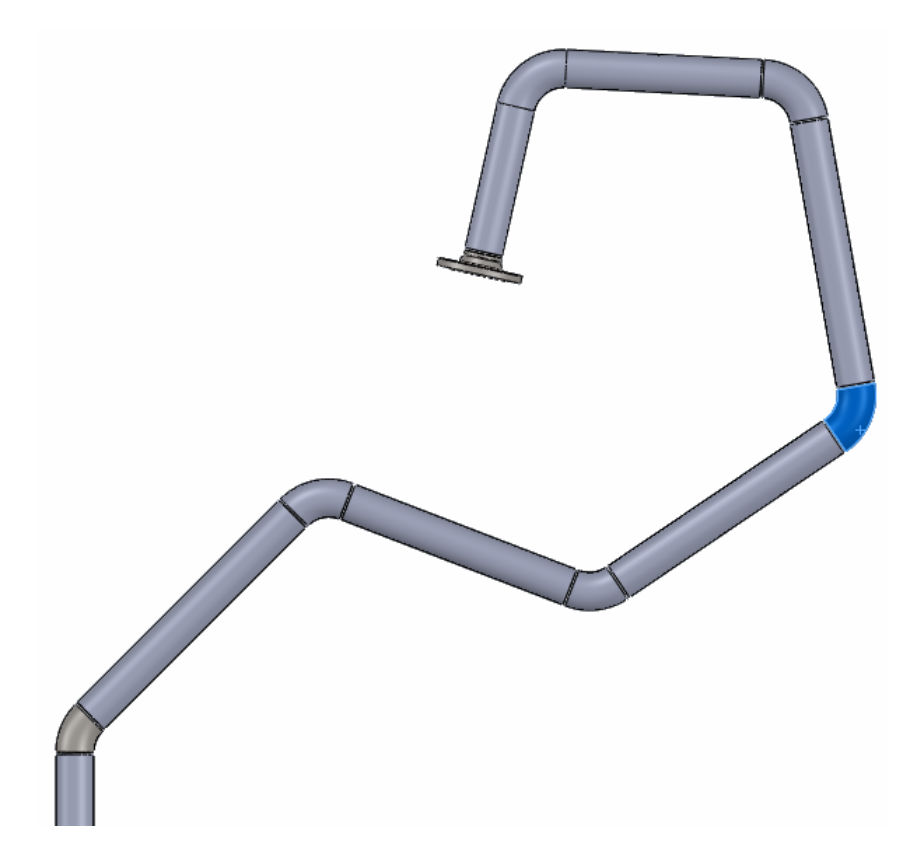

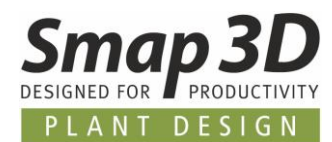

### <span id="page-31-0"></span>**Neue QuickPlace Methode "T-Stück fester Winkel".**

Wie zuvor für die neue QuickPlace Methode [Bogen fester Winkel](#page-29-0) beschrieben, konnten auch T-Stücke mit spezifischen Abzweigwinkeln bisher nur dann automatisiert werden, wenn wir dazu eine spezifische QuickPlace Methode entwickelt und bereitgestellt haben. Auch hierzu haben wir bisher einige sehr kundenspezifische QuickPlace Methoden für Abzweigwinkel erstellt (z.B. **T-Stück 85** und **87**).

Um unseren Kunden weitere Automatisierungen für T-Stücke mit kundenspezifischen Abzweigwinkeln zu ermöglichen, in unserer Entwicklung aber nicht immer wieder neue QuickPlace Methoden dafür entwickeln zu müssen, führen wir mit Piping 2023 die wesentlich flexibler arbeitende QuickPlace Methode **T-Stück fester Winkel** ein.

An den **bisherigen QuickPlace Methoden** für **T-Stücke** mit fest vorgegebenen Abzweigwinkeln hat sich in diesem Zusammenhang **NICHTS geändert**.

Der Unterschied zu den bisherigen QuickPlace Methoden für T-Stücke ist, dass man die Methode **T-Stück fester Winkel** mit dazugehörigem [Schlüsselnamen](#page-42-1) in der gleichen Rohrklasse und dem gleichen Durchmesser mehrfach für verschiedene T-Stücke mit unterschiedlichen Abzweigwinkeln verwenden kann.

Die Information, für welchen exakten Abzweigwinkel an zwei Rohrleitungspfaden das jeweilige T-Stück platziert werden soll, wird damit nicht mehr von der QuickPlace Methode (und deren Schlüsselnamen) bestimmt, sondern vom T-Stück und einer darin definierten Eigenschaft.

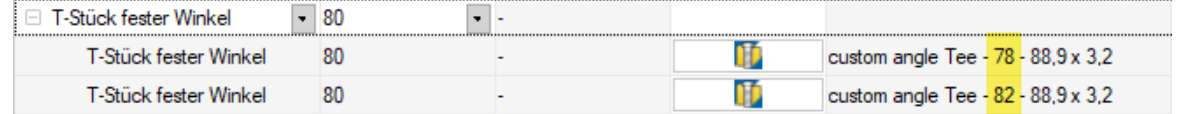

Die Voraussetzungen, damit diese neue QuickPlace Methode so flexible Arbeiten kann, sind wie folgt:

- für jeden Durchmesser, jede Wandstärke und jeden spezifischen Abzweigwinkel muss es ein eigenständiges 3D-Model/CAD-Datei mit der entsprechenden Geometrie geben.
- an den drei Anschlusspunkte müssen die entsprechenden Koordinatensystempaare (z.B. erstellt mit dem CSWizard oder ComponentWizard) platziert sein. Die jeweilige CSInfo Eigenschaft muss die entsprechenden Parameter je Anschlusspunkt enthalten. Details siehe [hier in der Plant Design Onlinehilfe.](https://help.smap3d.com/PlantDesign2023/SOLIDEDGE/DE/HTML/Piping/Piping_Flow_Through_Components.htm)
- Dabei muss der **Abweigwinkel zwischen dem ersten und dem dritten Anschlusspunkt** definiert/gemessen werden.
- Jede dieser CAD-Dateien muss eine benutzerdefinierte Eigenschaft mit dem Namen **Angle** enthalten. Dieser Eigenschaftsname ist sprachunabhängig und muss exakt so geschrieben werden, egal in welcher Sprache der Benutzeroberfläche man die Smap3D Software verwendet.

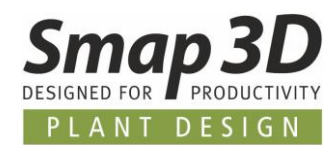

- Als Wert der benutzerdefinierten Eigenschaft **Angle**, muss der fixe Abzweigwinkel des jeweiligen 3D-Models angegeben werden. Dieser Wert muss mit dem gültigen Einheitenzeichen für den Winkel geschrieben sein. Zum Beispiel **78°.**
- Jede dieser CAD-Dateien muss in der aktiven Normteilverwaltung (oder der zusätzlichen Normteilverwaltung) verfügbar sein.

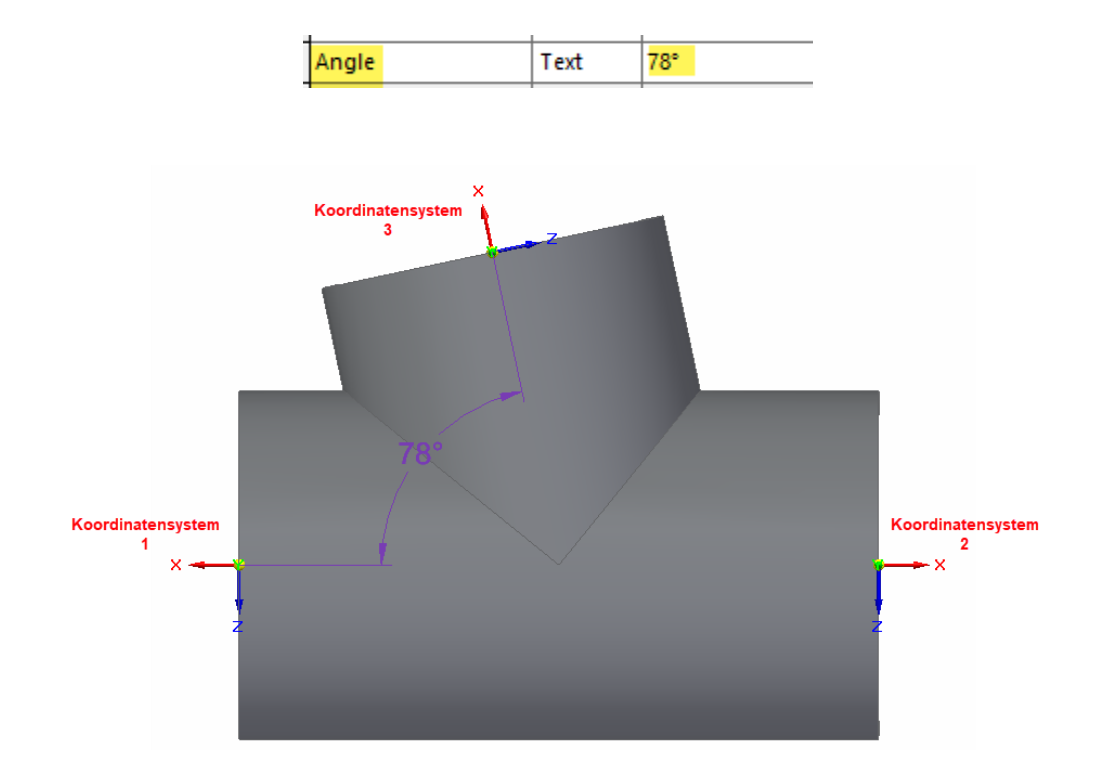

Sind alle Voraussetzungen erfüllt, so kann man nun sehr flexibel und automatisch individuellste Rohrleitungen mit verschiedensten T-Stück Abzweigwinkeln erzeugen lassen, ohne die speziellen T-Stücke manuell an die Abzweige platzieren zu müssen.

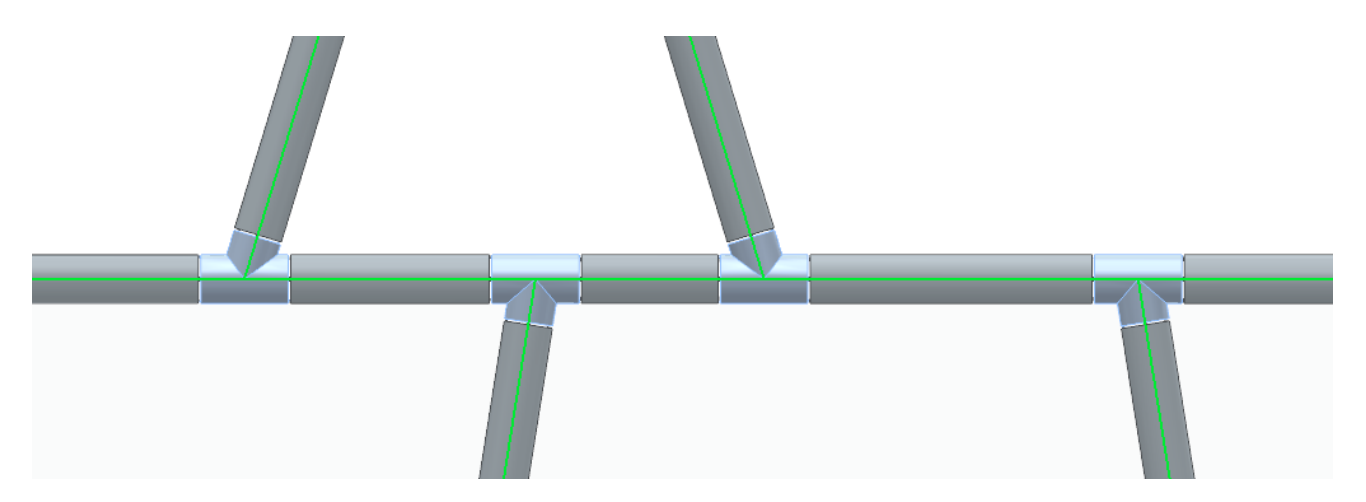

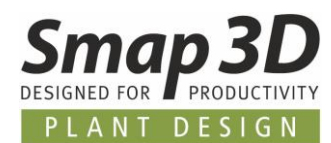

## <span id="page-33-0"></span>**Neue Funktion "Anschlusseigenschaften übertragen"**

Smap3D Piping und Smap3D Isometric können nur Informationen auswerten und verwenden, welche in einer aktiven Rohrleitungsbaugruppe und deren Bauteilen gespeichert sind. Die automatische Auswertung von Informationen aus parallelen oder übergeordneten Baugruppenebenen (aus Sicht einer aktiven Rohrleitungsbaugruppe) ist nicht möglich.

Damit Kunden Informationen zu "externen" Baugruppen (Equipment) an denen Rohrleitungsbaugruppen angeschlossen sind, erhalten und diese z.B. in Isometric Zeichnungen verwenden/abbilden können, haben wir für Smap3D Piping die Funktion **Anschlusseigenschaften übertragen** entwickelt.

Diese ist verfügbar im Piping Kontextmenü, wenn ein oder mehrere Rohrleitungspfade ausgewählt sind.

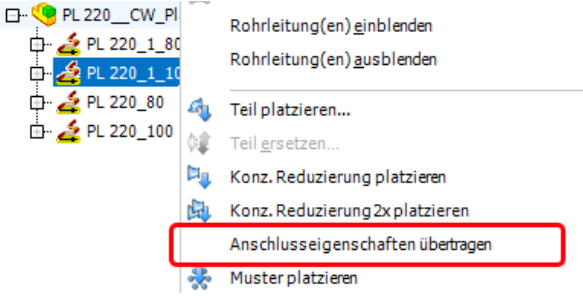

In einem Fenster mit Fortschrittsbalken werden die dort ablaufenden Schritte angezeigt.

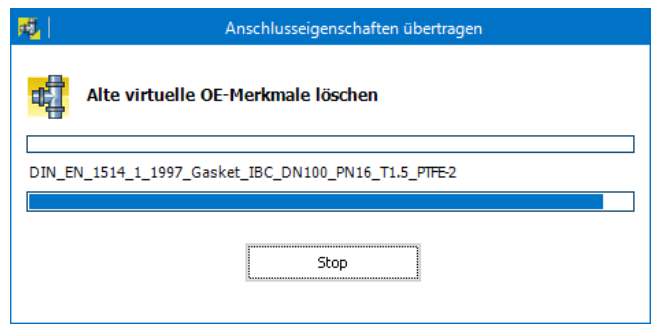

- Im ersten Schritt werden ggf. vorhandene, alte Anschlussinformationen von den Pfaden/Teilen innerhalb der aktiven Baugruppe gelöscht.
- Danach sucht die Funktion für die gewählten Rohrleitungspfade (über die CAD API), nach den "externen" Baugruppen/Komponenten, an dem die 3D-Skizzenlinien der Pfade mit Beziehungen/Verknüpfungen angeschlossen sind.
- Erfüllt eine gefundene, externe Komponente die Grundanforderung (das heißt, es sind korrekte Koordinatensysteme mit entsprechender CSInfo Eigenschaft am verbundenen/angeschlossenem Punkt einer 3D-Skizzenlinie in einer externen Baugruppe/Komponenten), dann werden davon alle verfügbaren Dateieigenschaften gelesen.

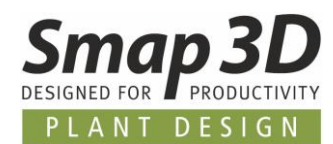

- In der aktiven Rohrleitungsbaugruppe werden die gelesenen Informationen (Dateieigenschaften mit Werten), je angeschlossenem Linien-/**Pfadende**, jeweils an das dort platzierte "letzte" Bauteil (z.B. Dichtung, oder Flansch, oder auch Rohr) als virtuelle Eigenschaften mit dem Präfix **OE\_** geschrieben.
- Die wichtigsten dieser übertragenen Informationen sind **OE\_ConnectedCSName** (entspricht dem Namen/der Nummer des Anschlusses an externer Komponente an dem dieses Pfadende angeschlossen ist), **OE\_ConnectedCSInfo** (entspricht der vollständigen CSInfo Information für diesen Anschluss) und **OE\_Filename** (entspricht dem Dateinamen der externen Komponente, an dem dieses Pfadende angeschlossen ist).

Diese Schritte werden für jeden ausgewählten Rohrleitungspfad und dessen Pfadenden durchgeführt, bei dem die 3D-Skizzenlinien an externen Komponenten angeschlossenen sind.

Die übertragenen Anschlusseigenschaften sind dann als virtuelle Eigenschaften im Piping Fenster, sowie im Isometric Strukturbaum (Schritt 2) angezeigt.

Durch entsprechende Isometric Mappings und Regeln, kann man diese Informationen nach Isogen und auf die Isometric-Zeichnung bringen

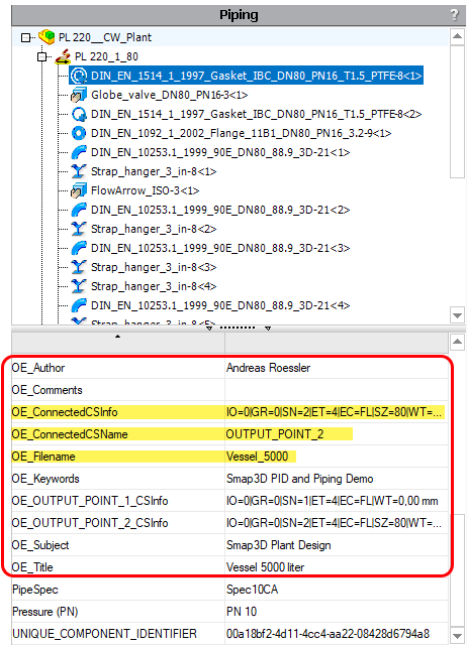

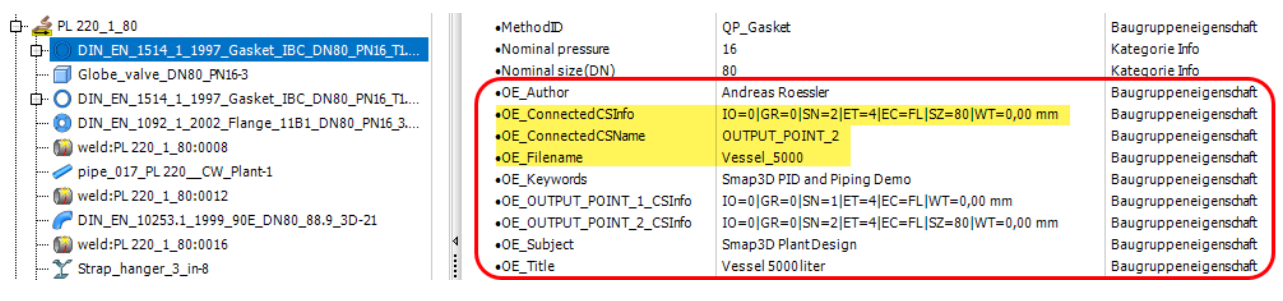

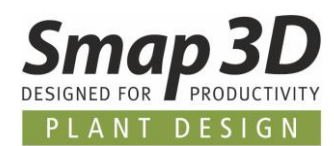

# <span id="page-35-0"></span>**Neue Funktion "Skizzenlinien für Pfad aus PCF importieren"**

Für alle Anwender/Kunden, welche zur 3D-Rohrleitungserstellung mit Smap3D Piping auf existierende Rohrleitungsisometrien in Form von PCF-Dateien zurückgreifen möchten/müssen, steht nun die Funktion **Skizzenlinien für Pfad aus PCF importieren** zur Verfügung.

Diese Funktion ist vor allem für Anwender gedacht, welche aus Bestandsanlagen (brown field engineering) die Rohrleitungen auf Basis von bestehenden PCF-Dateien in Ihrem 3D-CAD System rekonstruieren oder aus anderen Systemen migrieren müssen.

Aus diesem Grund kann diese Funktion **NICHT im Rahmen der automatischen Route-Funktionen** angewendet werden, sondern es muss der "alte" Basis Weg zur 3D-Rohrleitungserstellung genutzt werden.

Der dazugehörige Ablauf ist wie folgt:

- Ein Anwender aktiviert oder öffnet eine bestehende Unterbaugruppe (native CAD-Funktion **Baugruppe bearbeiten** oder **Baugruppe öffnen**), oder erstellt die gewünschte Rohrleitungsunterbaugruppe, in welcher der Pfad importiert werden soll, mit der Piping Funktion **Unterbaugruppe erstellen**.
- Die Funktion **Skizzenlinien für Pfad aus PCF importieren** wird aus dem Menü **Unterbaugruppe erstellen** der Piping Toolbar gestartet.

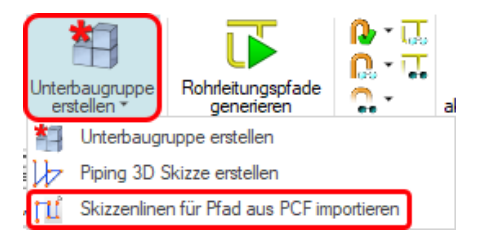

- Es öffnet sich das Fenster **PCF-Datei auswählen**. Darin muss die gewünschte PCF-Datei für den Import ausgewählt werden.
- Je nach Inhalt der gewählten PCF-Datei, erhält der Anwender dann die Information wie viele Liniensegmente, in die automatisch erstellte 3D-Skizze importiert wurden, die nun im CAD-Arbeitsfenster aktiv ist (Moduls Bearbeiten).

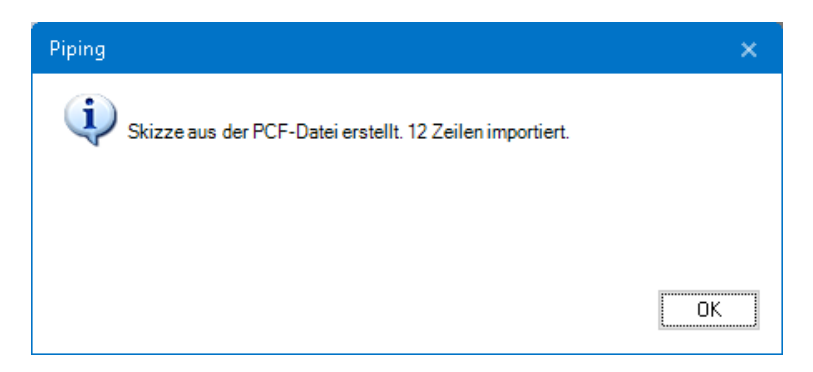

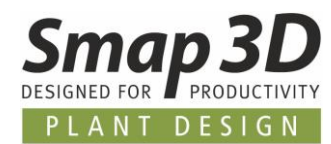

- Je nach Anforderung, kann ein Anwender die aktive 3D-Skizze (mit nativen CAD-Funktionen) noch mit Bemaßungen und/oder Skizzenbeziehungen/-verknüpfungen erweitern. Entspricht die 3D-Skizze den Anforderungen, dann muss der **Bearbeitungsmodus der 3D-Skizze geschlossen/beendet werden**.
- Von der Piping Toolbar muss die Funktion **Rohrleitungspfade generieren** ausgeführt werden.
- Nach Auswahl der gewünschten Rohrleitungspfade, werden die 3D-Rohrleitungen anschließend mit der Piping Funktion **Rohrleitungen generieren** erzeugt.

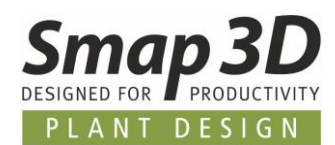

# <span id="page-37-0"></span>**Neue Funktion "Rohr-Zusammenfassungsdateien erstellen"**

Die neue Funktion **Rohr-Zusammenfassungsdateien erstellen** ist spezifisch für Kunden gedacht, deren CAD-System mit Smap3D Piping Rohrleitungsplanung in einer von einem ERP-/PLM-System verwalteten Umgebung integriert ist.

Bei solchen Umgebungen kommt es immer wieder zu der Anforderung, dass die Rohrlängensummierungen für die Rohrstücklisten mit den nativen CAD-Stücklistenfunktionen im ERP-/PLM-System stattfinden müssen, diese aber nur auf die Dateinamen der Rohrdateien reagieren können.

In solchen Fällen gab es bisher die Problematik, dass die einzelnen von Piping erzeugten 3D-Rohrdateien (mit jeweils einem individuellen Dateinamen) mit den nativen CAD-Stücklistenfunktionen im ERP-/PLM-System nicht wie von den Kunden gewünscht zusammengefasst und ausgewertet werden konnten.

Um dieses Problem zu beheben, stellen wir nun diese neue Funktion zur Verfügung, um eine benötige Rohrlängensummierung gleicher Rohre in 3D-Rohrleitungen bereits mit Smap3D Piping durchzuführen zu können. Die nativen den CAD-Stücklistenfunktionen müssen dann nur mehr jeweils eine **Rohr-Zusammenfassungsdatei** mit der summierten Information fürs ERP-/PLM-System übertragen und nicht wie bisher viele einzelne 3D-Rohrdateien.

Da es sich hierbei um eine sehr spezifische Funktion handelt, muss diese im Plant Design Administrator (Piping allgemein) explizit aktiviert und konfiguriert werden.

Nur wenn dort ein Haken bei **Rohr-Zusammenfassungsdatei erstellen** gesetzt und gespeichert ist, aktiviert sich der Konfigurationsbereich und die Funktion wird in der Piping Anwendung verfügbar.

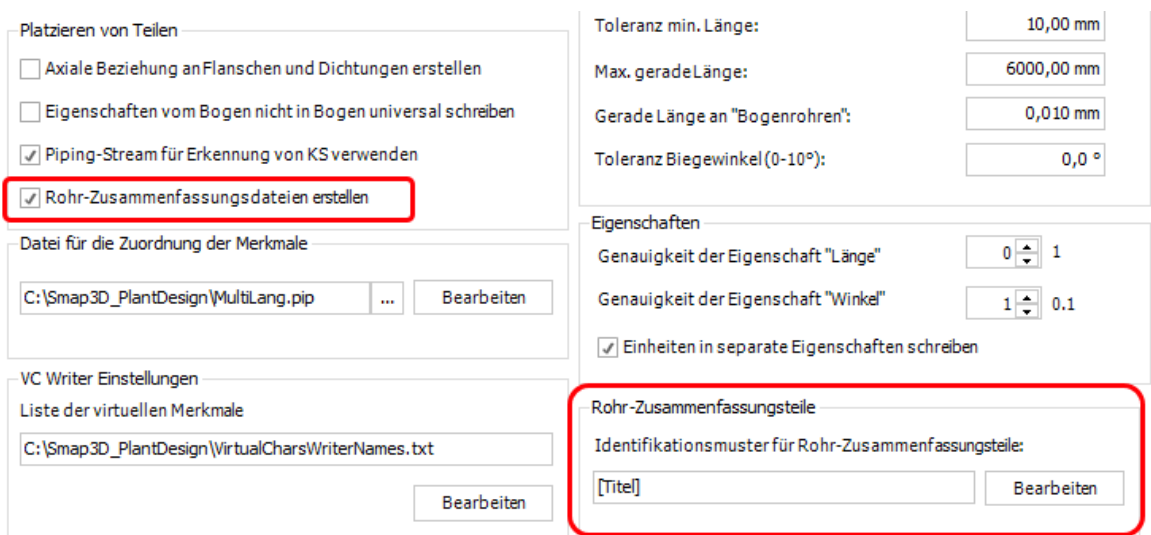

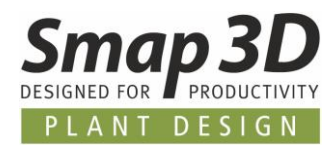

Im Konfigurationsbereich (im Plant Design Administrator) muss dann eine einzelne CAD-Eigenschaft, oder eine Kombination mehrerer als Identifikationsmuster für die Summierung definiert werden. Mit Klick auf **Bearbeiten** öffnet sich der folgende Dialog.

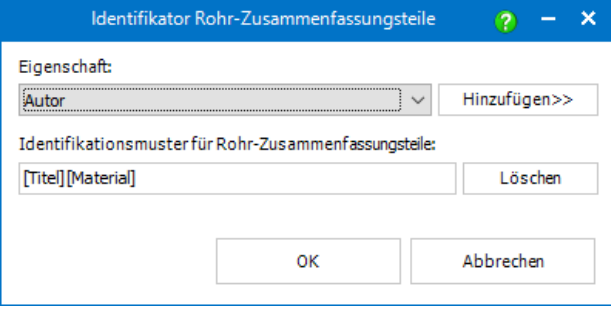

Im Listenfeld der Zeile **Eigenschaft** stehen die nativen CAD-Standarddateieigenschaften zur Auswahl als Identifikator zur Verfügung

Es muss mindestens eine Eigenschaft ausgewählt und mit der Schaltfläche **Hinzufügen** als Identifikationsmuster festgelegt werden.

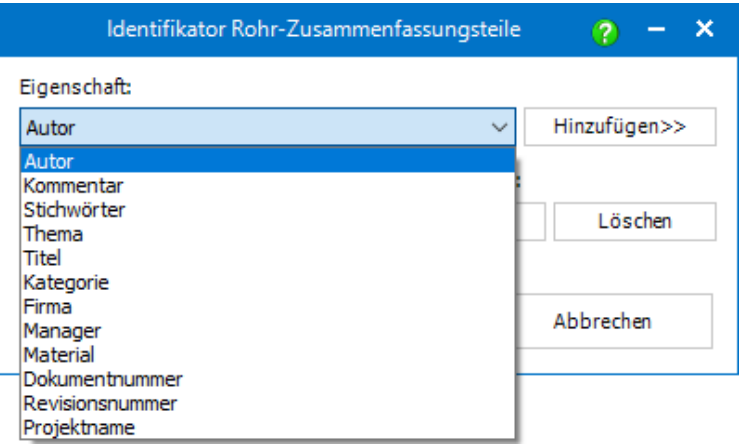

Auf Basis des hier festgelegten Identifikationsmusters, werden beim Ausführen der Funktion in Smap3D Piping die in der Rohrleitungsbaugruppe vorhandenen 3D-Rohrdateien analysiert, ausgewertet und summiert und dann daraus die resultierende Anzahl von Rohr-Zusammenfassungsdateien in der Baugruppe erzeugt.

Gestartet wird diese Funktion im Smap3D Piping Kontextmenü (ohne Vorauswahl von Pfaden).

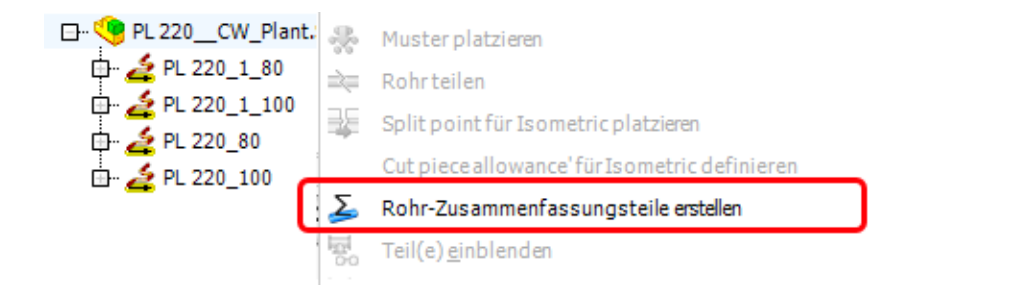

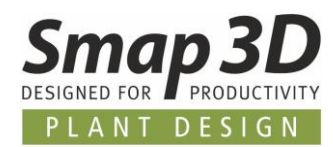

Als Ergebnis dieser Funktion erhalten Sie mindestens eine Rohr-Zusammenfassungsdatei in ihrem CAD-Strukturbaum (NICHT im Piping Strukturbaum), mit einem Dateinamen gemäß der dazugehörigen Dateinamensgeneratoreinstellung im Plant Design Administrator.

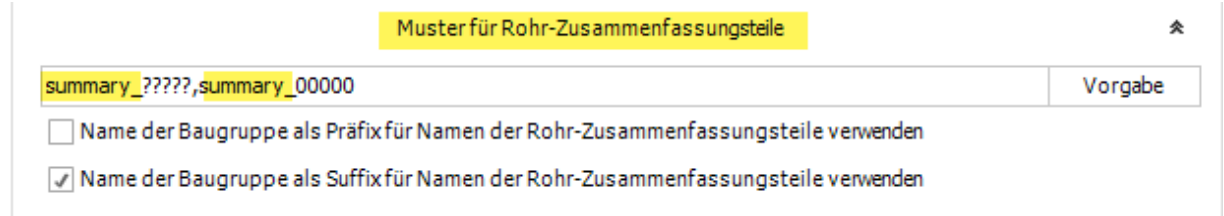

Eine Rohr-Zusammenfassungsdatei enthält KEINE 3D-Geometrie (sondern nur Dateieigenschaften) und ist NICHT auf einem Rohrleitungspfad platziert (deshalb NICHT im Piping Strukturbaum verfügbar), sondern am Ursprung (Origin) der aktiven CAD-Baugruppe platziert.

In den von unserer Funktion aus den Einzelrohren übertragenen Eigenschaften, enthält die Eigenschaft **Länge** die Längensummierung aller Einzellängen der 3D-Rohrdateien in der Baugruppen, welche den identischen Wert des Identifikators haben.

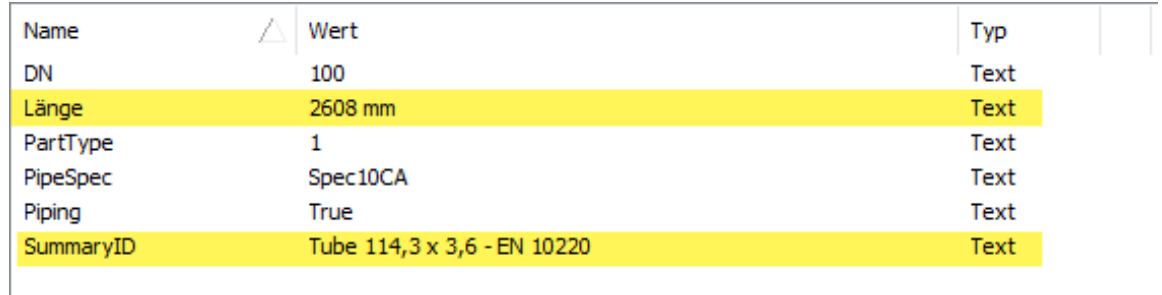

Diese Rohr-Zusammenfassungsdatei(en) werden dann in einer CAD-Stückliste mit ERP-/PLM Integration, anstelle der einzelnen von Smap3D Piping erzeugten Rohrdateien verwendet.

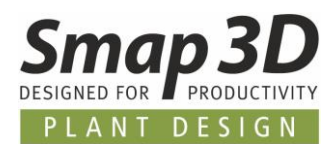

## <span id="page-40-0"></span>**Neuer Design Check "Komponentenüberschneidung"**

Der neue Design Check **Komponentenüberschneidung** ermöglicht nun bereits im CAD eine Rohrleitungsbaugruppe auf Komponentenüberschneidungen/-überlappungen zu prüfen.

Bisher standen einem Anwender dafür nur die nativen CAD-Funktionen für Volumen-Kollisionsanalyse zur Verfügung, um gegebenenfalls vorhandene Volumenüberschneidungen/ überlappungen von Fittings in einer Rohrleitung zu finden.

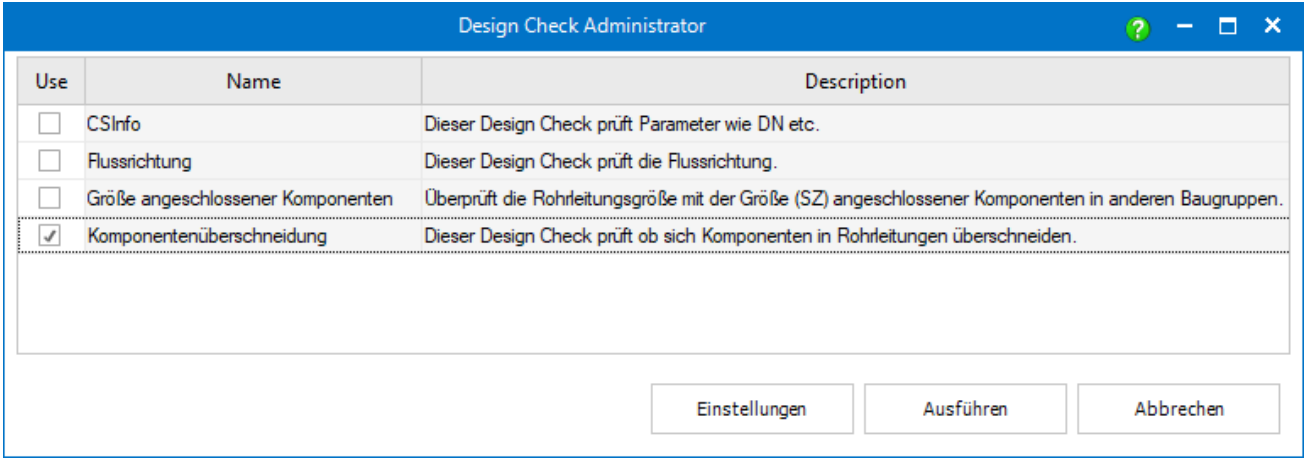

Beim Ausführen dieses Design Checks, werden die in den Fittings enthaltenen Koordinatensysteme (INPUT/OUTPUT) auf Überschneidungen geprüft, und nicht deren Volumenmodell. Werden Überschneidungen gefunden, so werden die betroffenen Komponenten in einem Ergebnisdialog einzeln angezeigt.

Durch Klick auf den jeweiligen Eintrag, wird die Komponente im CAD-Arbeitsfenster hervorgehoben.

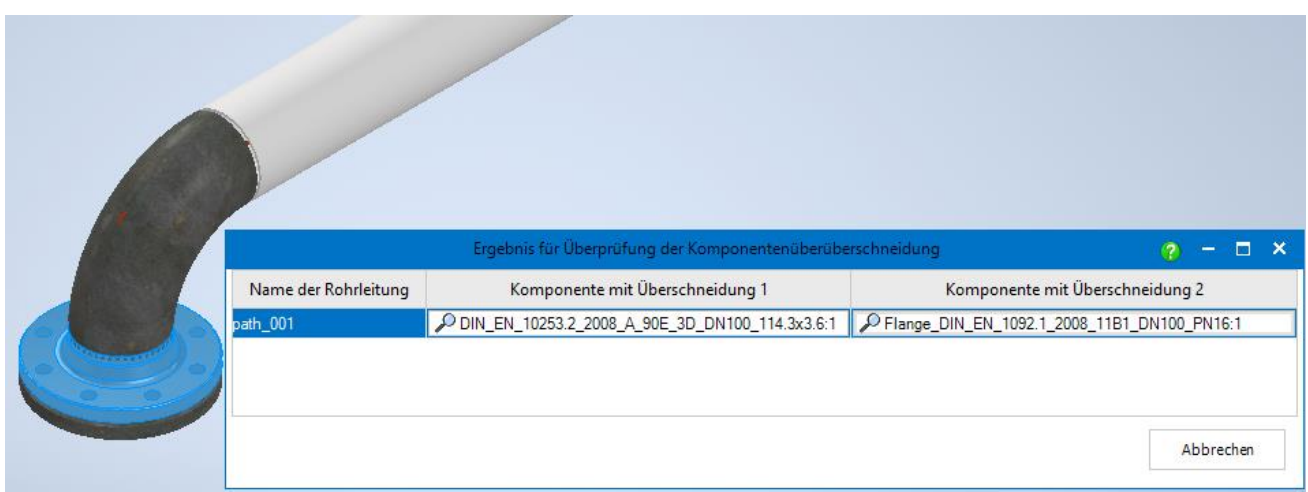

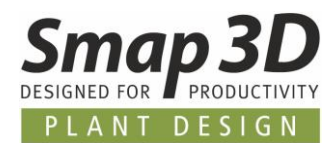

# <span id="page-41-0"></span>**Neue Schaltfläche/Funktion "Liste aller Rohrleitungsbaugruppen aktualisieren"**

In den Dialogen der Funktionen **Alle Unterbaugruppen aktualisieren** und **Alle zum Detail-Engineering wechseln**, gibt es die neue Schaltfläche **Liste aller Rohrleitungsbaugruppen aktualisieren**.

Damit kann ein Anwender die angezeigte Liste der zu bearbeitenden Unterbaugruppen aktualisieren lassen.

Nach dem Ausführen von Datenverwaltungsabläufen (z.B. umbenennen oder duplizieren einer Rohrleitungsbaugruppe, oder ähnliches) kann es vorkommen, dass die jeweilige Rohrleitungsbaugruppe nicht, oder nicht korrekt im Dialog für diese Funktionen angezeigt/aufgelistet wird.

Um vor dem Ausführen der Funktionen **Alle Unterbaugruppen aktualisieren** und **Alle zum Detail-Engineering wechseln**, den aktuellen Stand der Liste mit Rohrleitungsbaugruppen zu erhalten, wurde diese neue Funktion eingefügt.

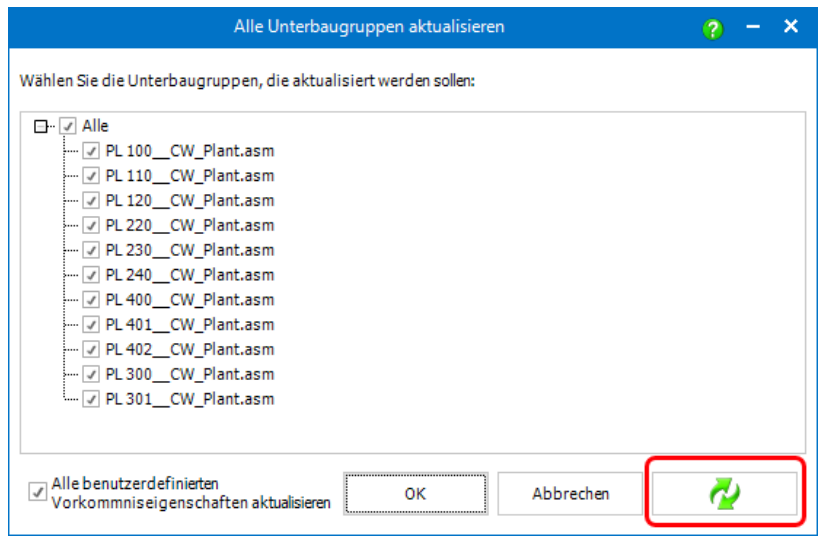

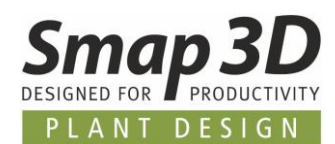

# <span id="page-42-0"></span>**Neues im Rohrklasseneditor**

### <span id="page-42-1"></span>**Neuer Schlüsselname "Bogen fester Winkel"**

Für die automatisierte Verwendung von individuellen Bogen-/Winkelbauteilen für kundenspezifische Biegewinkel mit Smap3D Piping, haben wir die neue [QuickPlace Methode](#page-29-0) **Bogen [fester Winkel](#page-29-0)** entwickelt und hinzugefügt.

Mit Version 2023 steht im Rohrklasseneditor der dazugehörige neue Schlüsselname **Bogen fester Winkel** zur Verfügung.

*Dieser neue Schlüsselname wird bei einem Upgrade auf Plant Design 2023 (Installationsoption - Vorhandene Daten und Konfiguration) automatisch auch zu bestehenden Rohrklassenkonfigurationen (Allgemeine Einstellungen - PipeSpecificationCommon.pssx) hinzugefügt.*

Über die Funktion **Zus. Komponente einfügen** (im Kontextmenü), kann man für den Schlüsselnamen mehrere Zeilen (verschiedene CAD-Dateien mit verschiedenen Biegewinkeln) für den gleichen Durchmesser in einer Rohrklasse definieren.

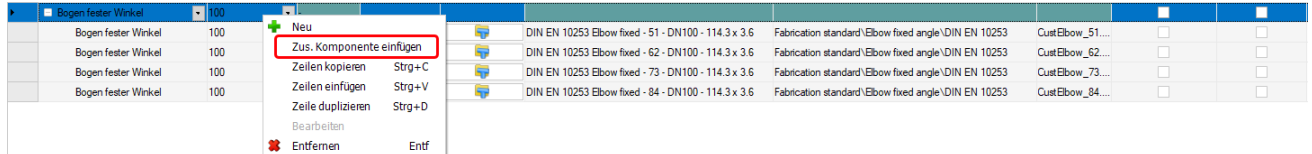

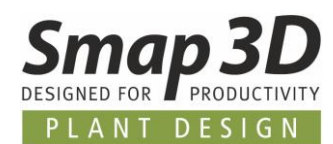

### <span id="page-43-0"></span>**Neuer Schlüsselname "T-Stück fester Winkel"**

Für die automatisierte Verwendung von individuellen T-Stücken für kundenspezifische Abzweigwinkel mit Smap3D Piping, haben wir die neue QuickPlace Methode **[T-Stück fester Winkel](#page-30-0)** entwickelt und hinzugefügt.

Mit Version 2023 steht im Rohrklasseneditor der dazugehörige neue Schlüsselname **T-Stück fester Winkel** zur Verfügung.

*Dieser neue Schlüsselname wird bei einem Upgrade auf Plant Design 2023 (Installationsoption - Vorhandene Daten und Konfiguration) automatisch auch zu bestehenden Rohrklassenkonfigurationen (Allgemeine Einstellungen - PipeSpecificationCommon.pssx) hinzugefügt.*

Über die Funktion **Zus. Komponente einfügen** (im Kontextmenü), kann man für den Schlüsselnamen mehrere Zeilen (verschiedene CAD-Dateien mit verschiedenen Abzweigwinkeln) für den gleichen Durchmesser in einer Rohrklasse definieren.

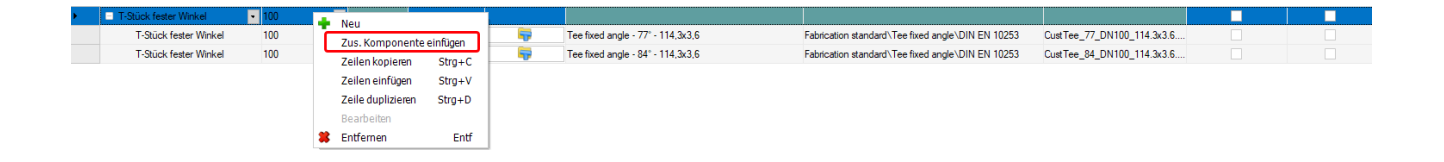

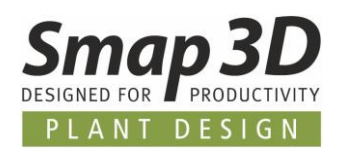

# <span id="page-44-0"></span>**Neues in der P&ID zu 3D-Verknüpfung (P&ID To-Do Liste)**

## <span id="page-44-1"></span>**Neues Symboldatenfeld ermöglicht Ausschluss von Symbolen aus P&ID To-Do Liste**

Bisher konnten Symbole/Komponenten in P&ID Diagrammen, nur dann von einer Auswertung in der P&ID To-Do Liste ausgeschlossen werden, wenn man dafür entweder den Haken **Physikalisch** entfernt hat oder es im Diagramm auf **Unsichtbar** geschalten hat.

Diese beiden Wege haben dann aber auch Auswirkungen auf die Darstellung und Auswertung im P&ID Diagramm und der P&ID Anwendung an sich.

Um den Anwendern hierzu noch mehr Flexibilität bieten zu können, haben wir ein neues Symboldatenfeld eingeführt, mit welchem man je nach eingegebenem Wert (**Yes** oder **No**) für die P&ID To-Do Liste steuern kann, ob das jeweilige Symbol in der To-Do Liste ausgewertet oder ausgeschlossen werden soll.

Dieses neue Symboldatenfeld hat keinerlei Auswirkungen auf die Handhabung eines Symbols im P&ID Diagramm und der P&ID Anwendung.

Der Name dieses Symboldatenfeldes muss **ToDoList\_Include** heißen und es sind nur die Werte **Yes** oder **No** erlaubt.

Der Name und die erlaubten Werten müssen richtig geschrieben sein, wobei wir aber NICHT auf Groß- und/oder Kleinschreibung prüfen.

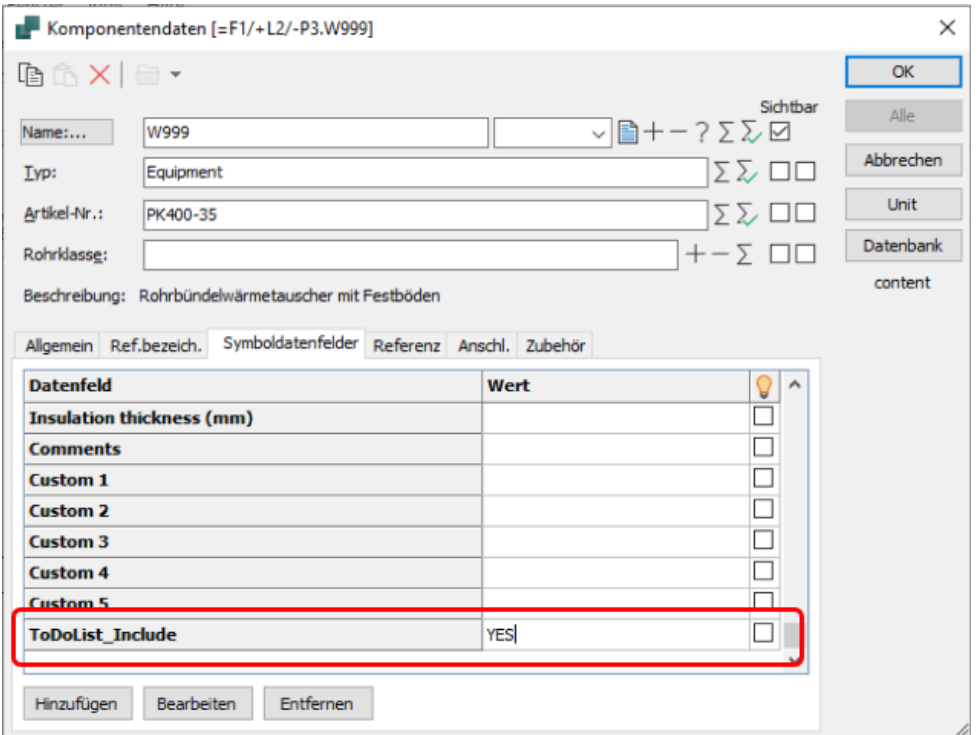

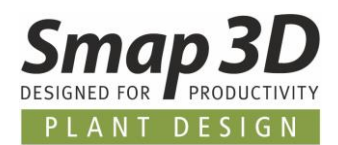

Das Einfügen dieses Symboldatenfeldes kann je nach Anforderung, bereits in der Symbolbibliothek (durch einen Administrator oder Key User) für alle Bibliothekssymbole durchgeführt werden, so dass ein P&ID Anwender bei Verwendung eines Symbols nur noch den benötigten Wert **Yes** oder **No** eingeben oder ändern muss.

Um diesen administrativen Aufwand in der Symbolbibliothek zu vermeiden, ist es auch möglich das Symboldatenfeld nur bei Bedarf (über die Schaltfläche **Hinzufügen**), in ein Diagrammsymbol einzufügen.

Grundsätzlich muss aber für beiden Anwendungsfälle, das Symboldatenfeld **ToDoList\_Include** zuvor in der P&ID Anwendung erzeugt/angelegt worden sein.

Ist dies nicht der Fall, so kann es weder bei der Bearbeitung der Symbole in der Bibliothek noch individuell in einem Diagramm verwendet werden.

Die Regeln für die Reaktion der P&ID To-Do Liste auf dieses Symboldatenfeld sind wie folgt:

- ist der Wert **Yes**, dann wird das Symbol **ausgewertet** und in der To-Do Liste **angezeigt**
- Ist der Wert **No**, dann wird das Symbol **nicht ausgewertet** und in der To-Do Liste **nicht angezeigt**
- ist das Symboldatenfeld nicht vorhanden oder nicht korrekt geschrieben, oder es existiert, aber es hat keinen gültigen Wert (**Yes** oder **No**), dann verhält es sich wie im Anwendungsfall **Yes**.

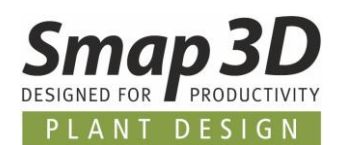

# <span id="page-46-0"></span>**Neuerungen in Smap3D Isometric**

### <span id="page-46-1"></span>**Spool Analyzer**

Der Spool Analyzer wird erstmalig mit der Version 2023 von Smap3D Plant Design ausgeliefert und ist ein **spezieller Betriebsmodus** der **Smap3D Isometric Applikation**.

Das bedeutet, die Spool Analyzer Anwendung kann nur mit einer funktionsfähigen Smap3D Isometric Installation und einer gültiger PipingIso Lizenz verwendet werden.

Genauso wie Smap3D Isometric, kann der Spool Analyzer nur in 3D-Baugruppen arbeiten, in denen Rohrleitungen enthalten sind, welche mit Smap3D Piping erzeugt wurden.

Der Spool Analyzer analysiert die aktive Rohrleitungsbaugruppe (basierend auf den Einstellungen von Smap3D Isometric) und überträgt diese Informationen via PCF-Datei an den ISOGEN© Kernel. **Auf Basis eines** spezifischen **SpoolAnalyzer Spool-Stils** wertet ISOGEN© diese aus, und liefert dann die Informationen über die **Spool-Aufteilung/Spool-Zusammensetzung** zurück an den Spool Analyzer.

Der Spool Analyzer erzeugt dann, basierend auf diese Informationen, entsprechende **Anzeigegruppen** im CAD-Strukturbaum.

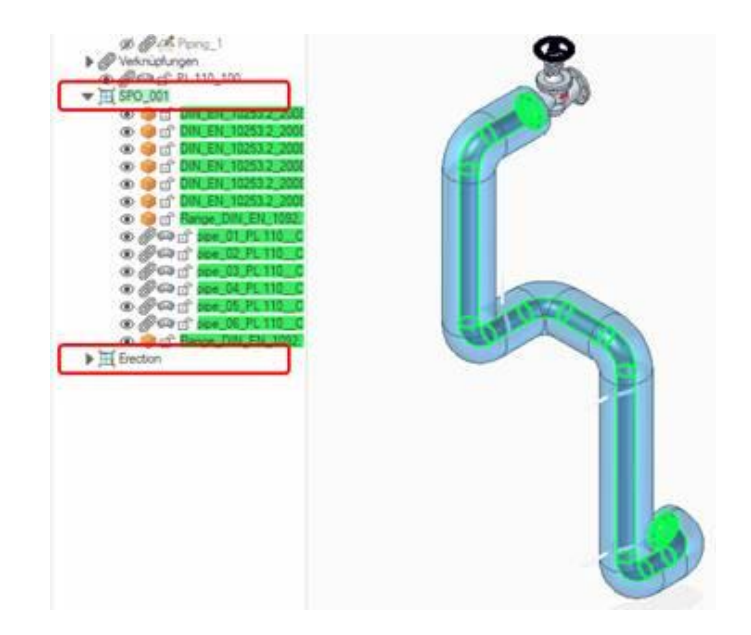

Als Resultat erhält ein Anwender damit immer mindestens eine Anzeigegruppe für einen Spool (mit der definierten Spool Nummerierung aus dem Spool Analyzer Spool-Stil), sowie eine Gruppe mit dem Namen **Erection**.

Der Spool Analyzer ist damit eine Funktion, mit der Informationen zu Spools aus ISOGEN© automatisch zurück in die CAD-Umgebung übertragen werden, um diese für einen Anwender als Anzeigegruppen im CAD-Strukturbaum sichtbar zu machen.

Ob, und wie diese Anzeigegruppen für andere spezifische Zwecke dann weiterverarbeitet werden, obliegt den Anwendern/Kunden.

*Impressum*

<span id="page-47-0"></span>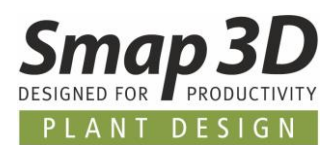

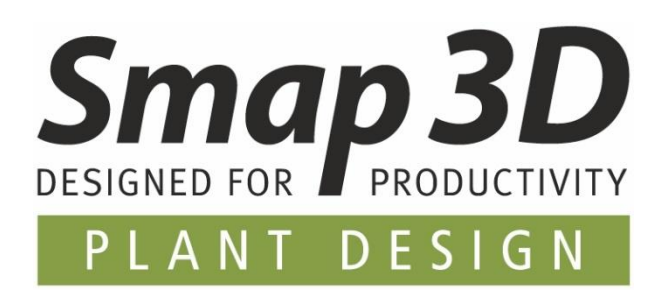

**Smap3D Plant Design GmbH** Am Marktplatz 7 93152 Nittendorf Deutschland

Tel.: +49 9404 9639-10 Fax: +49 9404 5209

[info@smap3d.com](mailto:info@smap3d.com) [www.Smap3D.com](https://www.smap3d.com/)

© 2023 Smap3D Plant Design GmbH. Alle Rechte vorbehalten. Dieses Dokument ist urheberrechtlich geschützt. Die Informationen in diesem Dokument können sich ohne Vorankündigung ändern, und stellen keine Verpflichtung seitens Smap3D Plant Design GmbH dar. Die Informationen in diesem Dokument wurden sorgfältig überprüft, Smap3D Plant Design GmbH übernimmt jedoch für etwaige Fehler oder Irrtümer keine Haftung.

Smap3D ist ein Warenzeichen der CAD Partner GmbH. Alle weiteren Marken und Produktnamen sind Warenzeichen ihrer jeweiligen Besitzer.